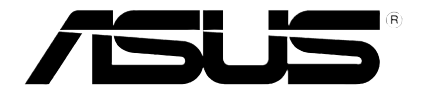

# **HD-mediaspeler**

⊕

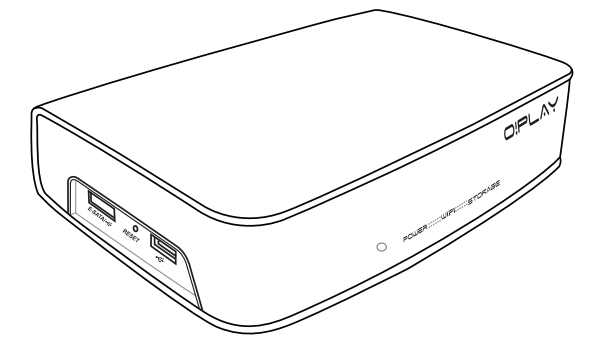

# **O!Play Air HDP-R3**

# **Gebruiksaanwijzing**

 $\bigoplus$ 

DU4955

Tweede editie V2 November 2009

#### **Copyright © 2009 ASUSTeK COMPUTER INC. Alle rechten voorbehouden.**

Geen enkel deel van deze handleiding, inclusief de beschreven producten en software, mag worden gekopieerd, overgedragen, bewerkt, opgeslagen in een retrievalsysteem, of vertaald in elke willekeurige taal in eender welke vorm of door eender welk middel, behalve documentatie die door de aankoper wordt bewaard voor back-updoeleinden, zonder de expliciete schriftelijke toestemming van ASUSTeK COMPUTER INC. ("ASUS").

De productgarantie of het onderhoud zal niet geldig zijn indien: (1) het product werd gerepareerd, gewijzigd of aangepast, tenzij dergelijke reparatie, wijziging of aanpassing schriftelijk werd goedgekeurd door ASUS; of (2) het serienummer van het product werd beschadigd of ontbreekt.

ASUS LEVERT DEZE HANDLEIDING "ZOALS HIJ IS" ZONDER ENIGE GARANTIE, HETZIJ EXPLICIET OF IMPLICIET, MET INBEGRIP VAN, MAAR NIET GELIMITEERD TOT DE IIMPLICIETE GARANTIES OF VOORWAARDEN VAN VERKOOPBAARHEID OF GESCHIKTHEID VOOR EEN BEPAALD DOEL. IN GEEN ENKEL GEVAL ZULLEN ASUS, ZIJN DIRECTIELEDEN, BEDRIJFSLEIDERS, WERKNEMERS OF AGENTEN VERANTWOORDELIJK ZIJN VOOR ELKE INDIRECTE, SPECIALE, INCIDENTIËLE, OF GEVOLGSCHADE (INCLUSIEF SCHADE DOOR VERLIES VAN WINSTEN, VERLIES VAN HANDEL, VERLIES VAN GEBRUIK VAN GEGEVENS, WERKONDERBREKING OF ENIG ANDER GELIJKAARDIG VERLIES), ZELFS INDIEN ASUS OP DE HOOGTE WERD GEBRACHT VAN DE MOGELIJKHEID VAN DERGELIJKE SCHADE VOORTKOMENDE UIT ENIG DEFECT OF ENIGE FOUT IN DEZE HANDLEIDING OF AAN DIT PRODUCT.

DE SPECIFICATIES EN INFORMATIE IN DEZE HANDLEIDING WORDEN ALLEEN GELEVERD VOOR INFORMATIEF GEBRUIK, EN ZIJN ONDERHEVIG AAN WIJZIGINGEN OP ELK OGENBLIK ZONDER VOORAFGAANDE KENNISGEVING EN ZE MOGEN NIET WORDEN BESCHOUWD ALS EEN VERBINTENIS VAN ASUS. ASUS AANVAARDT GEEN VERANTWOORDELIJKHEID OF AANSPRAKELIJKHEID VOOR FOUTEN OF ONNAUWKEURIGHEDEN DIE IN DEZE HANDLEIDING KUNNEN VOORKOMEN, MET INBEGRIP VAN DE PRODUCTEN EN SOFTWARE DIE WORDEN BESCHREVEN.

Producten en bedrijfsnamen die in deze handleiding zijn vermeld, worden alleen gebruikt als identificatie of verklaring en in het voordeel van de eigenaar, zonder bedoeling enige overeenkomst te schenden.

◈

# **Inhoudsopgave**

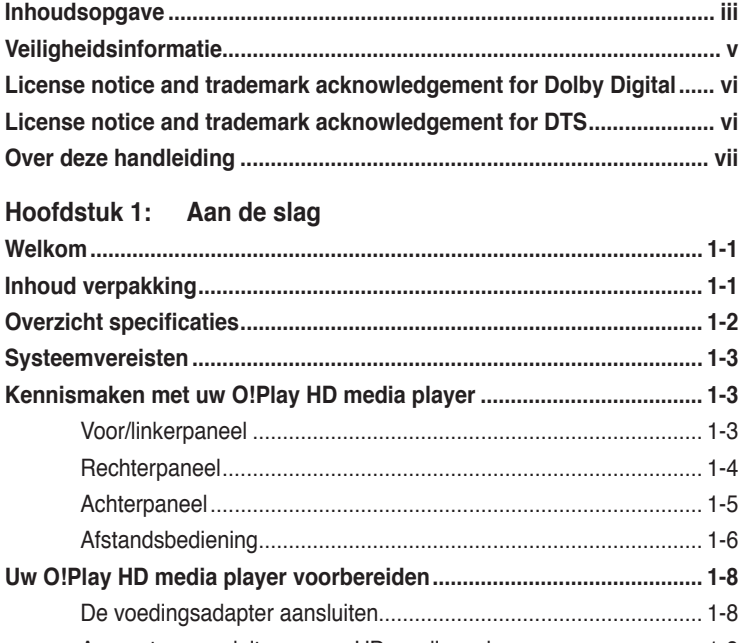

 $\bigoplus$ 

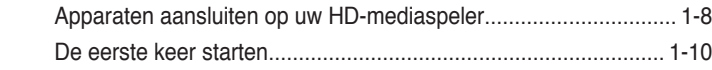

# **Hoofdstuk 2: Een verbinding maken**

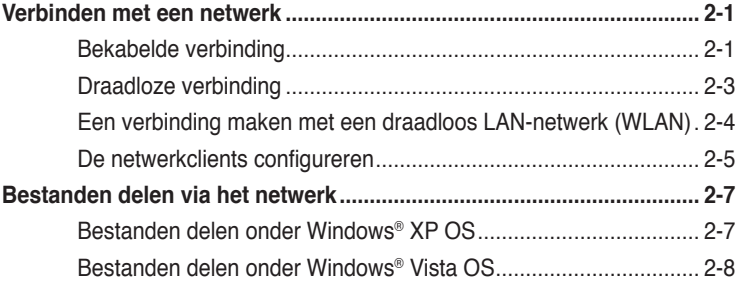

# **Hoofdstuk 3: Uw O!Play HD media player gebruiken**

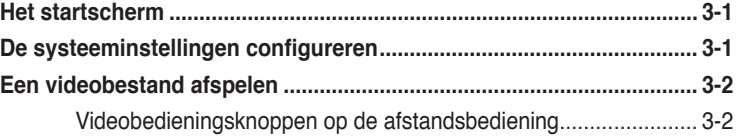

 $\bigcirc$ 

 $\bigoplus$ 

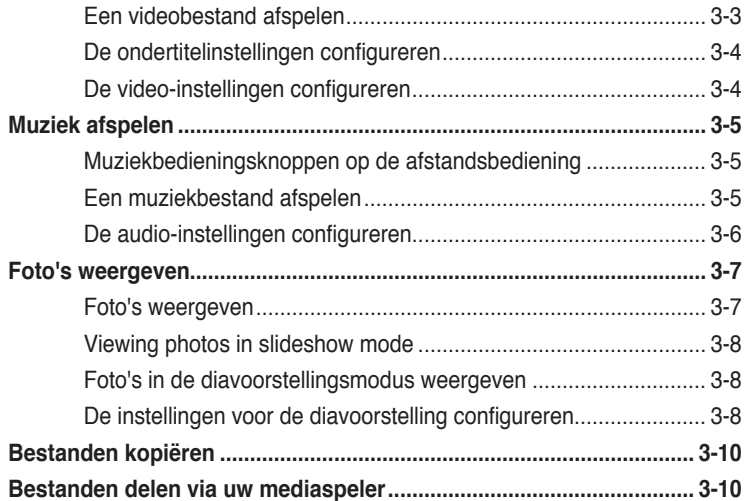

 $\bigoplus$ 

# Hoofdstuk 4: Problemen oplossen

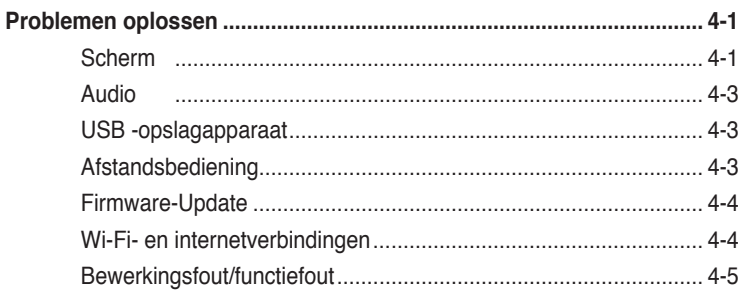

# **Bijlage**

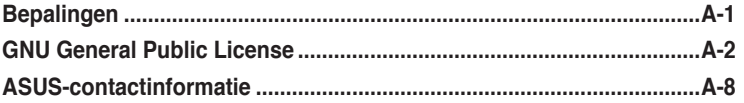

 $\bigoplus$ 

⊕

 $\bigoplus$ 

# **Veiligheidsinformatie**

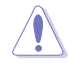

Gebruik alleen een droge doek om het apparaat te reinigen.

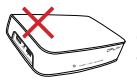

Plaats het **NIET** op een oneffen of onstabiel werkoppervlak. Neem contact op met de onderhoudsdienst als de behuizing beschadigd is. Laat al het onderhoud uitvoeren door bevoegd onderhoudspersoneel.

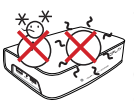

**VEILIGE TEMP:** Dit apparaat mag alleen worden gebruikt op plaatsen met een omgevingstemperatuur tussen 5°C (41°F) en 35°C (95°F).

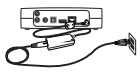

⊕

Zorg dat u het apparaat hebt aangesloten op een stopcontact met het correcte ingangsvermogen (12Vdc, 2A)

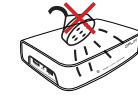

Stel het apparaat **NIET** bloot aan of gebruik het niet in de nabijheid van vloeistof, regen of vocht.

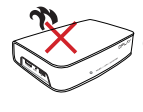

**NIET** installeren in de buurt van warmte producerende apparaten of bronnen, zoals radiators, verwarmingsroosters, kachels of versterkers.

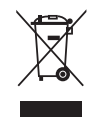

Gooi het apparaat **NIET** bij het huishoudelijk afval. Dit apparaat is ontworpen om een correct hergebruik en recycling mogelijk te maken. Raadpleeg de lokale voorschriften voor het verwijderen van elektronische producten.

gebruiks- en onderhouds (reparatie)-richtlijnen in de documentatie die bij het toestel

is geleverd.

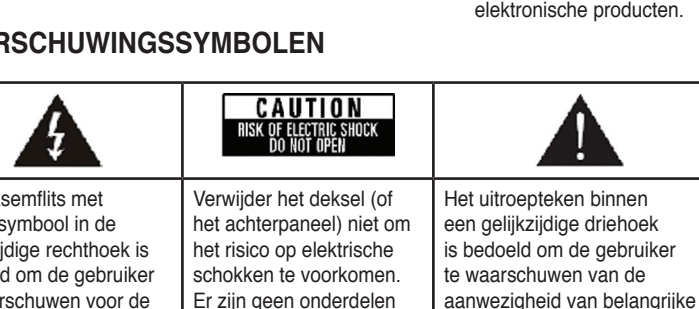

## **WAARSCHUWINGSSYMBOLEN**

De bliksemflits met het pijlsymbool in de gelijkzijdige rechthoek is bedoeld om de gebruiker te waarschuwen voor de aanwezigheid van niet geïsoleerde "gevaarlijke spanning" in het product die krachtig genoeg kan zijn om elektrische schokken te veroorzaken. Er zijn geen onderdelen in het apparaat die door de gebruiker kunnen worden gerepareerd. Laat onderhoud en reparaties over aan bekwame vakmensen.

- Ontploffingsgevaar als de batterij niet correct wordt vervangen. Vervang de batterij alleen door hetzelfde of een equivalent type dat door de fabrikant is aanbevolen.
	- Gooi lege batterijen weg volgens de richtlijnen van de fabrikant.

# **LIDOLBY** License notice and trademark **acknowledgement for Dolby Digital**

 $\bigoplus$ 

Manufactured under license from Dolby Laboratories. Dolby and the double-D symbol are trademarks of Dolby Laboratories.

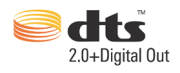

# **License notice and trademark acknowledgement for DTS**

Manufactured under license under US Patent #s: 5,451,942; 5,956,674; 5,974, 380; 5,978,762; 6,487,535 & other US and worldwide patents issued & pending. DTS and DTS 2.0 + Digital Out are registered trademarks and DTS logos and symbol are trademarks of DTS, Inc. © 1996-2008 DTS, Inc. All Rights Reserved.

⊕

# **Over deze handleiding**

#### **Indeling van deze handleiding**

- **• Hoofdstuk 1: Aan de slag** Biedt basisinformatie over uw ASUS O!Play HD Media Player.
- **• Hoofdstuk 2: Een verbinding maken** Biedt informatie over het verbinden van uw ASUS O!Play HD Media Player op een thuis- of LAN-netwerk.

⊕

- **• Hoofdstuk 3: De ASUS O!Play HD Media Player gebruiken** Biedt informatie over het gebruik van uw ASUS O!Play HD Media Player.
- **Hoofdstuk 4: Problemen oplossen** Biedt oplossingen voor veelgestelde vragen over uw ASUS O!Play HD Media Player.

# **Over deze handleiding**

Om zeker te zijn dat u bepaalde taken correct uitvoert, vindt u hieronder een overzicht van de symbolen die in deze handleiding worden gebruikt.

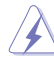

⊕

 **WAARSCHUWING:** Informatie om lichamelijke letsels te voorkomen terwijl u een taak probeert uit te voeren.

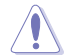

 **OPGELET:** Informatie om schade aan onderdelen te voorkomen wanneer u een taak probeert uit te voeren.

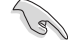

**BELANGRIJK:** Informatie die u MOET volgen om een taak te voltooien.

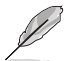

 **OPMERKING:** Tips en extra informatie om u te helpen bij het voltooien van een taak.

## **Waar vindt u meer informatie?**

Raadpleeg de volgende bronnen voor meer informatie en voor product- en software-updates.

#### **1. ASUS-ondersteuningssite**

Download de recentste firmware, stuurprogramma's en hulpprogramma's van de ASUS-ondersteuningssite op **http://support.asus.com**.

#### **2. Optionele documentatie**

Uw productpakket kan optionele documentatie bevatten, zoals garantiebrochures, die door uw verkoper werden toegevoegd. Deze documenten maken geen deel uit van de standaardverpakking.

# **Hoofdstuk 1**

# **Aan de slag**

# **Welkom**

Bedankt voor het aanschaffen van de ASUS O!Play HD Media Player!

Met de ASUS O!Play HD Media Player kunt u genieten van digitale mediabestanden van uw computer via de UPnP-functie, draagbare USB/ eSATA-opslagapparaten, geheugenkaarten, of via het netwerk naar uw tv- of amusementssysteem.

⊕

# **Inhoud verpakking**

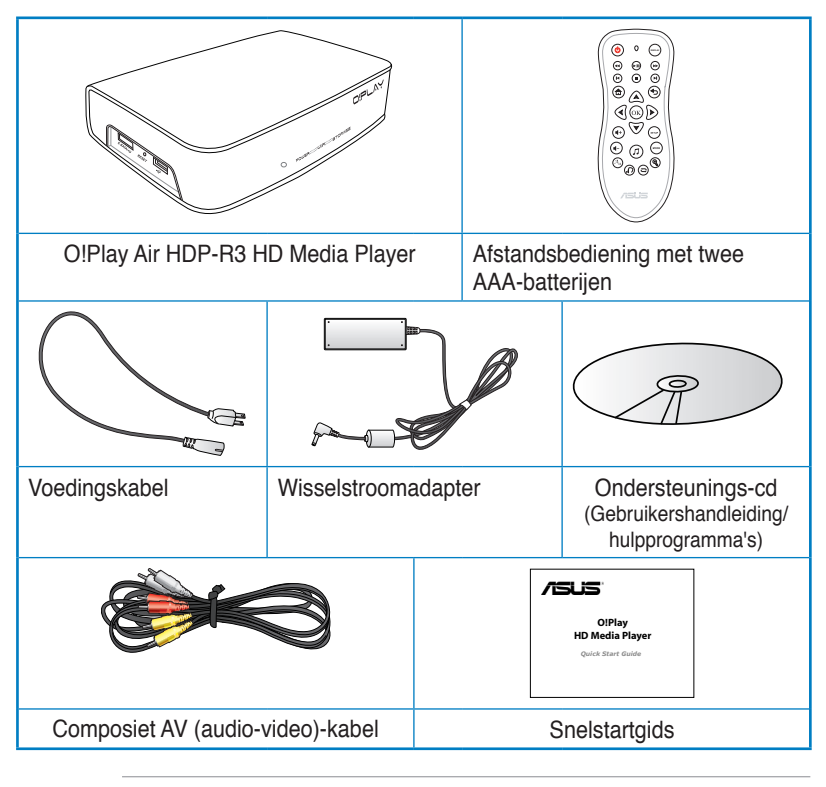

Als een van de bovenstaande items beschadigd is of ontbreekt, moet u contact opnemen met uw leverancier.

◈

# **Overzicht specificaties**

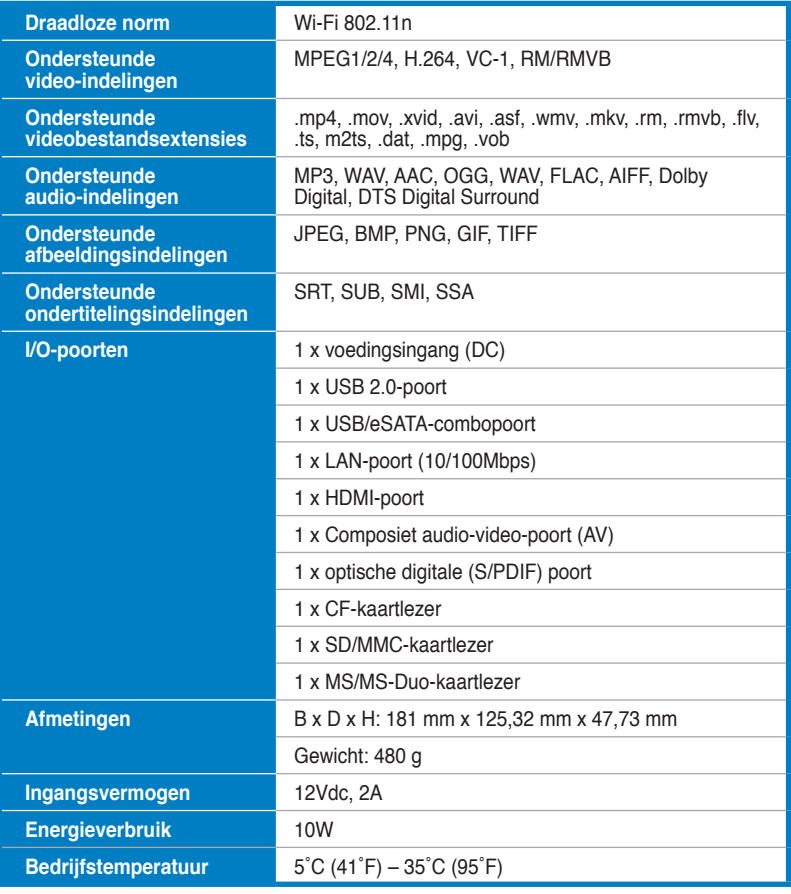

 $\bigoplus$ 

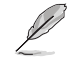

De specificaties zijn onderhevig aan wijzigingen zonder kennisgeving.

 $\bigoplus$ 

 $\bigoplus$ 

# **Systeemvereisten**

- High-definition TV (HDTV), standaard TV of HDMI-monitor
- Opslagapparaat (USB-flashstation / USB HDD/ eSATA-flashstation/ eSATA HDD)

⊕

- Geheugenkaart (SD/MMC-, CF- of MS/MS-Duo-kaart)
- RJ-45-kabel voor verbinding met een thuis- of kantoornetwerk (optioneel)
- WiFi-verbinding (optioneel)

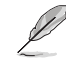

◈

• Gebruik een HDMI-kabel om uw HD-mediaspeler aan te sluiten op een HDTV- of HDMI-monitor.

• Gebruik de bijgeleverde composiet AV-kabel om uw HD-mediaspeler aan te sluiten op een standaard tv.

# **Kennismaken met uw O!Play HD media player**

## **Voor/linkerpaneel**

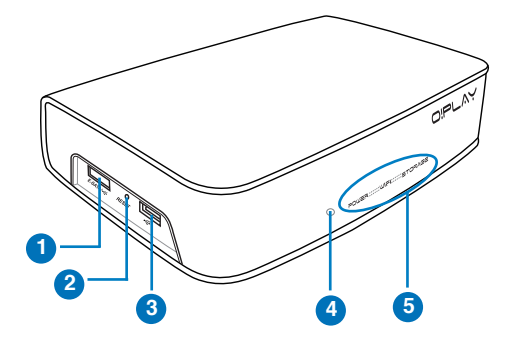

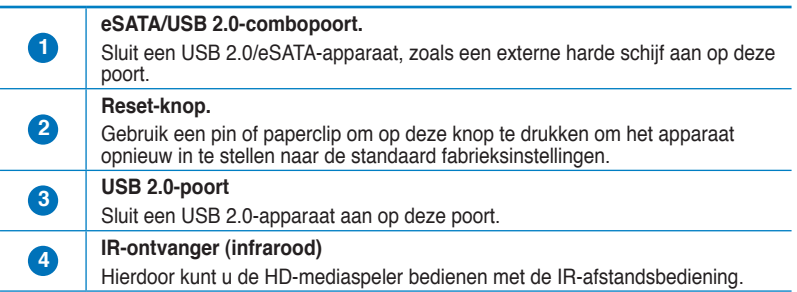

◈

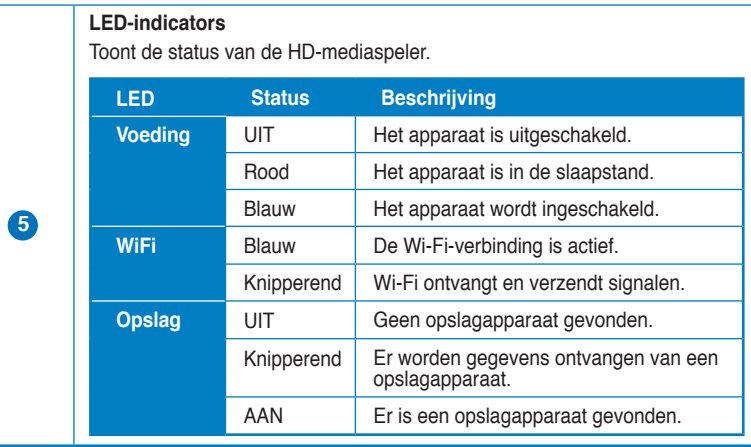

 $\bigoplus$ 

Controleer of de IR-ontvanger niet is geblokkeerd. Anders zal de mediaspeler de opdracht niet kunnen ontvangen van de afstandsbediening.

# **Rechterpaneel**

 $\bigoplus$ 

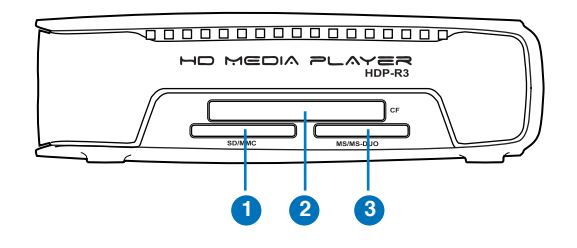

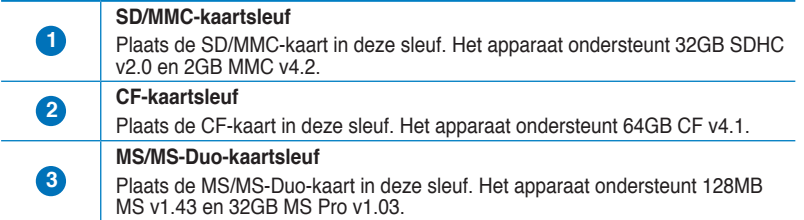

Book\_Dutch.indb 4 2009.11.2 4:03:58 PM

 $\bigoplus$ 

# **Achterpaneel**

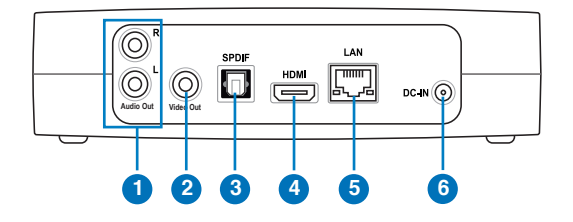

 $\bigoplus$ 

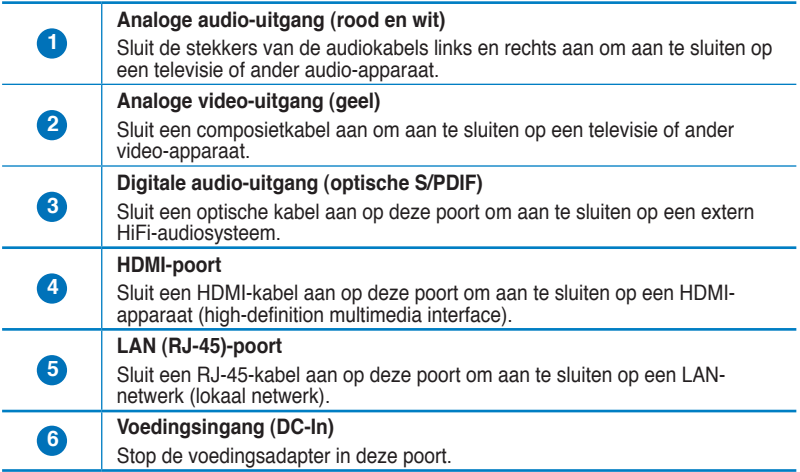

 $\bigoplus$ 

 $\bigoplus$ 

## **Afstandsbediening**

le)

Gebruik de afstandsbediening om de O!Play HD-mediaspeler in/uit te schakelen, door menu's te bladeren en media te selecteren om ze af te spelen, weer te geven of te beluisteren.

 $\bigoplus$ 

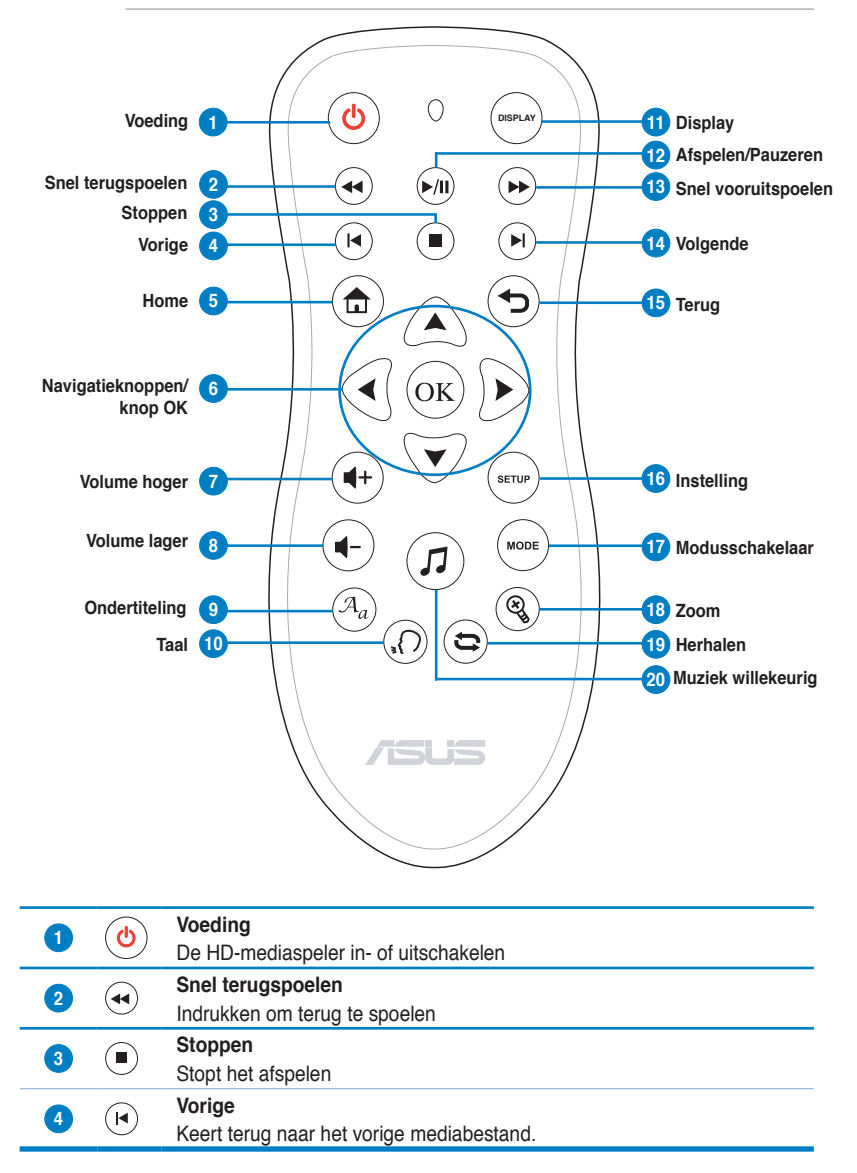

◈

◈

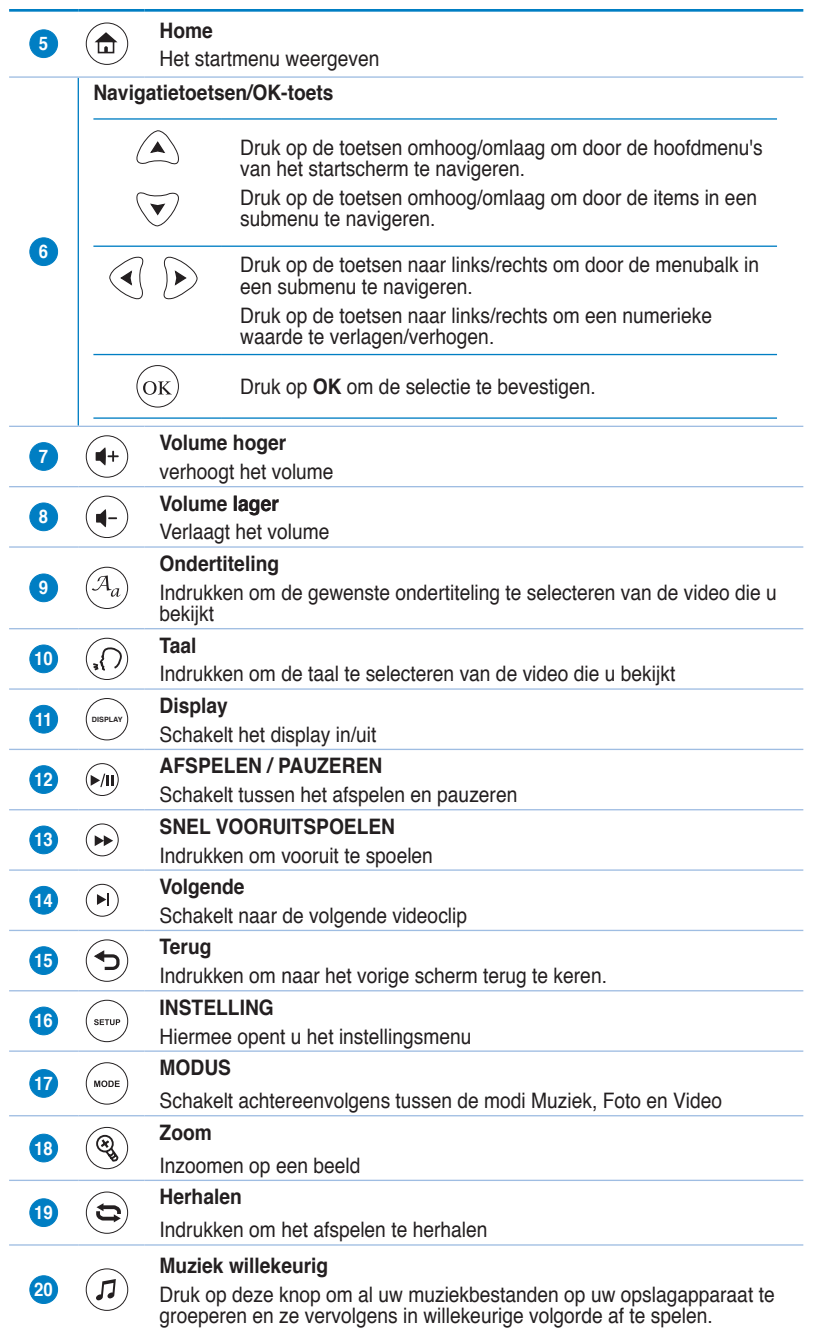

 $\bigoplus$ 

 $\bigoplus$ 

 $\bigoplus$ 

# **Uw O!Play HD media player voorbereiden**

# **De voedingsadapter aansluiten**

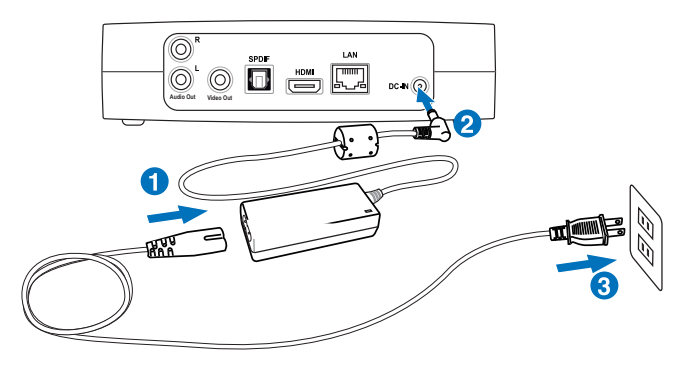

⊕

#### **De voedingsadapter aansluiten:**

- 1. Sluit de wisselstroomkabel aan op de wisselstroomadapter.
- 2. Sluit de wisselstroomadapter aan op de gelijkstroomingang op de achterkant van uw HD-mediaspeler.
- 3. Sluit de voedingsadapter aan op een stroombron.

#### **Apparaten aansluiten op uw HD-mediaspeler**

#### **Apparaten aansluiten op uw HD-mediaspeler:**

- 1. Voer een van de volgende bewerkingen uit om een scherm aan te sluiten op uw HD-mediaspeler:
	- Gebruik een HDMI-kabel om uw HD-mediaspeler aan te sluiten op een HDTV- of HDMI-monitor.

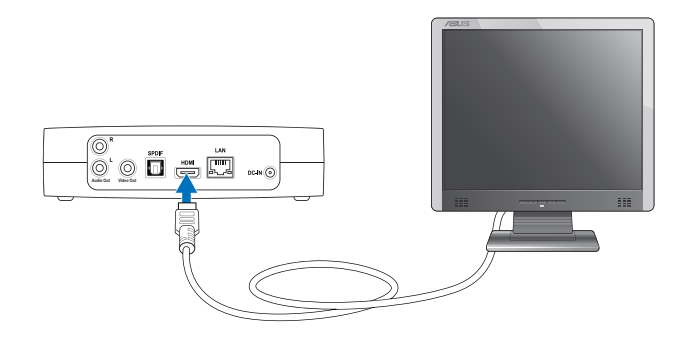

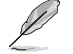

De HDMI-kabel is afzonderlijk verkrijgbaar.

◈

Book\_Dutch.indb 8 2009.11.2 4:04:11 PM

◈

• Gebruik de bijgeleverde composiet AV-kabel om uw HD-mediaspeler aan te sluiten op een standaard tv.

⊕

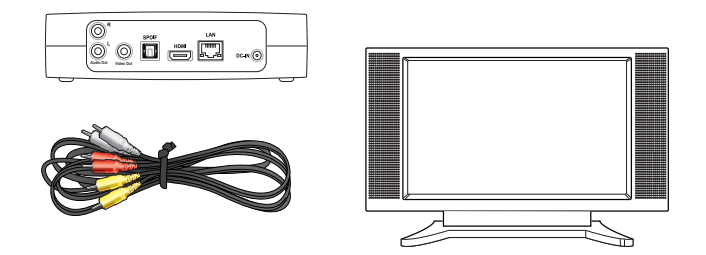

- 2. Voer een van de volgende bewerkingen uit om een opslagapparaat of geheugenkaart aan te sluiten op uw HD-mediaspeler:
	- Sluit een USB/eSATA-opslagapparaat zoals een draagbare harde schijf of een USB-flashdisk aan op de USB-poort of de USB/eSATAcombopoort aan de linkerzijde van uw HD-mediaspeler.

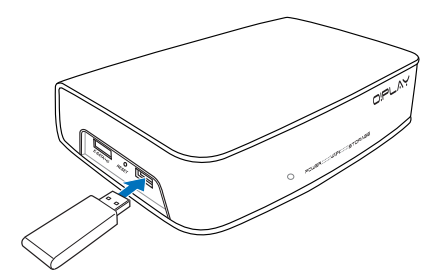

• Plaats een geheugenkaart zoals een SD/MMC-, CF- en MS/MS-Duokaart in de juiste kaartsleuf aan de rechterzijde van uw HD-mediaspeler.

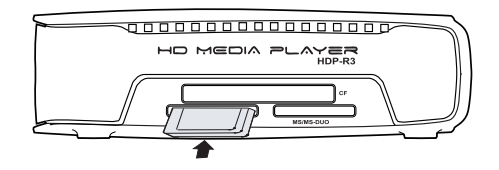

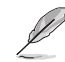

U kunt de mediabestanden ook openen vanaf een gedeelde map op een netwerkcomputer. Raadpleeg **Verbinden met een netwerk** in Hoofdstuk 3 voor meer informatie.

◈

- 3. Gebruik de bijgeleverde wisselstroomkabel of een S/PDIF-kabel om uw audiosysteem aan te sluiten op uw HD-mediaspeler.
- 4. Sluit de voedingskabel van de HD-mediaspeler aan op een stroombron.
- 5. Schakel de HDTV, TV of HDMI-monitor in.
- 6. Als u een HDTV of een standaard tv gebruikt, moet u de HDTV/TV in de videomodus instellen.

Als u een HDMI-monitor gebruikt, moet u ervoor zorgen dat de beeldschermresolutie van de monitor is ingesteld op **HDMI**.

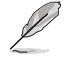

Raadpleeg de documentatie die bij de HDMI-monitor is geleverd.

### **De eerste keer starten**

Wanneer u de HD-mediaspeler voor de eerste keer opstart, verschijnen opeenvolgende schermen die u begeleiden bij de configuratie van de basisinstellingen van uw HD-mediaspeler.

#### **De eerste keer starten:**

- 1. Schakel uw HD-mediaspeler in en schakel uw HDTV, TV of HDMI-monitor in.
	- Als u een HDTV of een standaard tv gebruikt, moet u de HDTV/TV in de videomodus instellen.
	- Als u een HDMI-monitor gebruikt, moet u ervoor zorgen dat de beeldschermresolutie van de monitor is ingesteld op **HDMI**.
- 2. De instellingenwizard verschijnt. Volg de instructies op het scherm om de instellingsprocedure te voltooien.

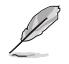

⊕

Gebruik de afstandsbediening om te navigeren op het scherm.

Book\_Dutch.indb 10 2009.11.2 4:04:14 PM

# **Hoofdstuk 2**

# **Een verbinding maken**

# **Verbinden met een netwerk**

# **Bekabelde verbinding**

Gebruik een RJ-45-kabel om uw HD-mediaspeler te verbinden met een thuis- of kantoornetwerk.

⊕

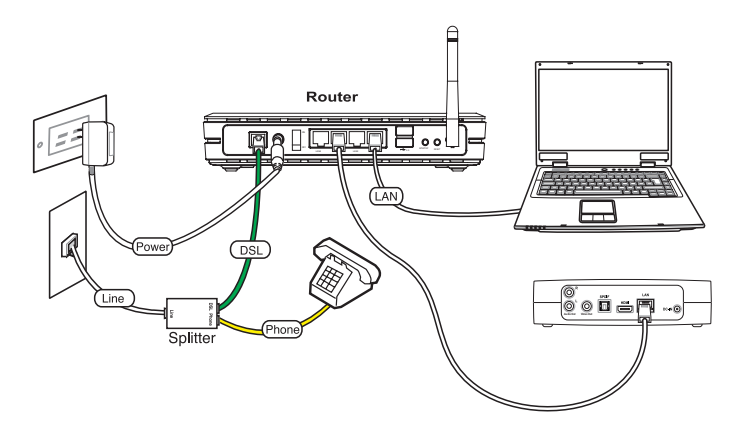

#### **Een verbinding maken met uw netwerk:**

- 1. Sluit het ene uiteinde van de RJ-45-kabel aan op de LAN-poort op de achterkant van uw HD-mediaspeler en het andere uiteinde op de LAN-poort van de router.
- 2. Sluit uw computer en andere benodigde apparaten aan op uw router.

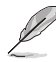

◈

Raadpleeg de documentatie die bij uw router is geleverd.

3. Sluit alle benodigde apparaten aan op uw HD-mediaspeler.

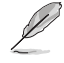

Raadpleeg **Apparaten aansluiten op uw HD-mediaspeler** in Hoofdstuk 1 voor meer informatie.

4. Druk in het startscherm op de toetsen omhoog/omlaag  $\bigcirc$  / $\triangledown$ om naar **Setup (Instelling)** te navigeren en druk daarna op  $(\alpha\kappa)$ .

> U kunt ook op  $\left(\frac{\text{error}}{2}\right)$  drukken om het menu Instelling te starten.

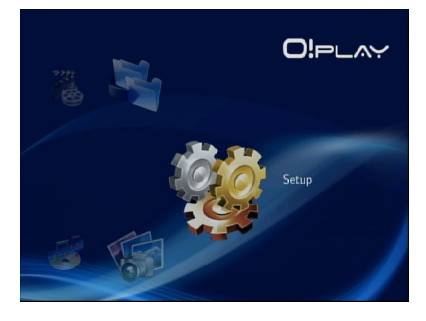

- 5. Selecteer **Network (Netwerk)** > **Wired LAN Setup (Installingen bekabeld LAN)** en druk op  $(\alpha_K)$ .
- 6. Selecteer Selecteer **DHCP IP (AUTO)** of **FIX IP (MANUAL) (VAST IP (HANDMATIG))** als uw instellingstype:
	- Als u **DHCP IP (AUTO)** selecteert, wijst de DHCP-server automatisch een IP-adres toe voor uw mediaspeler.
	- Als u **FIX IP (MANUAL) (VAST IP (HANDMATIG))** selecteert, moet u de velden **IP address (IP-adres)** en **Subnet Mask (Subnetmasker)** invullen.

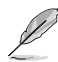

◈

- Gebruik de toetsen omhoog/omlaag  $\bigcirc$  /  $\triangledown$  om de numerieke waarde te verhogen/verlagen.
- Gebruik de toetsen links/rechts  $\mathcal{A}/\mathcal{D}$  om naar andere items in het menu Systeem te gaan.

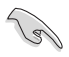

- U kunt de standaardinstellingen van Vast IP-adres gebruiken:
	- **IP-adres**: 192.168.0.2
	- **Subnetmasker**: 255.255.255.0
- U kunt het IP-adres en subnetmasker ook verkrijgen van uw serviceprovider (ISP).
- Neem contact op met uw netwerkbeheerder als u geen verbinding kunt maken met uw kantoornetwerk.
- Als u gedeelde netwerkbestanden wilt openen, moet u controleren of de bestanden van de computer op het netwerk worden gedeeld. Raadpleeg **Mediabestanden delen via het netwerk** in dit hoofdstuk voor meer informatie.
- 7. Selecteer **OK** in het bevestigingsbericht om de instelling op te slaan of klik op **CANCEL (ANNULEREN)** om de instelling te annuleren.
- 8. Op uw computer kunt u de IP-adresinstellingen handmatig configureren.

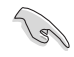

Raadpleeg **De netwerkclients configureren** in dit hoofdstuk voor meer informatie.

2-2 Hoofdstuk 2: Een verbinding maken

### **Draadloze verbinding**

#### **Bestanden openen via O!Link**

O!Link is een hulpprogramma waarmee u bestanden vanaf uw computer kunt openen via een draadloze verbinding.

#### **Bestanden openen via O!Link:**

1. O!Link installeren op uw computer.

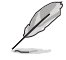

Installeer O!Link vanaf de ondersteunings-cd die bij uw HD-mediaspeler is geleverd.

2. Open bestanden van een gedeelde map op uw computer of via het netwerk.

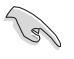

Raadpleeg **Mediabestanden delen via het netwerk** in dit hoofdstuk voor meer informatie.

#### **Bestanden openen via een draadloze verbinding**

#### **Bestanden openen via een draadloze verbinding:**

1. Sluit alle benodigde apparaten aan op uw draadloos netwerk in te stellen. Stel uw draadloos netwerk in op de ad hoc-modus.

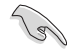

⊕

- Raadpleeg de documentatie die bij uw draadloze router is geleverd voor meer informatie.
- Om een draadloze verbinding tot stand te brengen, moet u mogelijk een IEEE 802.11b/g/n-compatibele WLAN-kaart/adapter gebruiken op uw computer.
- Sommige computers worden mogelijk geleverd met een ingebouwde draadloze capaciteit. Raadpleeg de documentatie die bij uw computer is geleverd.
- 2. U kunt de IP-instellingen op uw computer configureren.

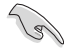

- Raadpleeg **De netwerkclients configureren** in dit hoofdstuk voor meer informatie.
- Gebruik de volgende standaard IP-instellingen:
	- **IIP-adres**: 192.168.59.xxx (xxx kan elk getal tussen 2 en 254 zijn. Controleer of het IP-adres niet door een ander apparaat wordt gebruikt)
	- **Subnetmasker**: 255.255.255.0 (idem als de HD-mediaspeler)

3. Controleer of de map dit de bestanden bevat die u wilt openen, gedeeld is.

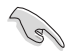

Raadpleeg **Bestanden delen via het netwerk** in dit hoofdstuk voor meer informatie.

# **Een verbinding maken met een draadloos LAN-netwerk (WLAN)**

#### **Een verbinding maken met een WLAN:**

1. Sluit alle benodigde apparaten aan op uw HD-mediaspeler.

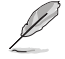

⊕

Raadpleeg **Apparaten aansluiten op uw HD-mediaspeler** in Hoofdstuk 1 voor meer informatie.

- 2. Druk in het startscherm op de toetsen omhoog/omlaag  $\triangle$  /  $\triangledown$  om naar **Setup (Instelling)** te navigeren en druk daarna op  $(X)$ . U kunt ook op  $(X<sub>exp</sub>)$ drukken om het menu Instelling te starten.
- 3. Selecteer **Network (Netwerk)** > **Wireless Setup (Draadloze instelling)** en druk vervolgens op  $(x)$ .
- 4. Druk op de toetsen omhoog/omlaag  $\bigotimes/\sqrt{v}$  om naar het verbindingsprofiel van uw voorkeur te navigeren. Druk op  $(x)$  om de selectie te bevestigen.
- 5. Selecteer **Infrastructure (AP) (Infrastructuur (AP))** als uw verbindingsmodus en druk op  $(x)$ . Uw HD-mediaspeler zoekt draadloze toegangspunten.
- 6. Selecteer het toegangspunt waarmee u een verbinding wilt maken in de lijst. Druk op  $(x)$ .
- 7. Wacht tot uw HD-mediaspeler een verbinding maakt met het geselecteerde toegangspunt.
- 8. Wanneer de draadloze verbinding is gelukt, wordt het IP-adres van het geselecteerde toegangspunt weergegeven in het menu Netwerk.
- 9. U kunt de bestanden nu openen vanaf een gedeelde map van de netwerkcomputer.

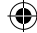

#### **De netwerkclients configureren**

#### **Een IP-adres instellen voor een bekabelde of draadloze client**

U moet de correcte TCP/IP-instellingen hebben opgegeven op uw bekabelde of draadloze clients.

Volg de onderstaande instructies die overeenkomen met het besturingssysteem dat op uw client of computer is geïnstalleerd.

⊕

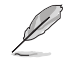

⊕

Gebruik de volgende standaard IP-instellingen:

- **IP-adres:** 192.168.0.xxx (voor bekabelde computer) 192.168.59.xxx (voor draadloze computer) xxx kan elk getal tussen 2 en 254 zijn. Controleer of het IP-adres niet wordt gebruikt door een ander apparaat.
- **Subnetmasker**: 255.255.255.0 (Idem als de HD-mediaspeler)

#### **Windows® XP OS**

1. Klik op **Start** > **Control Panel (Configuratiescherm)** > **Network Connection (Netwerkverbinding)**. Klik met de rechtermuisknop op **Local Area Connection (LANverbinding)**en selecteer Properties (Eigenschappen).

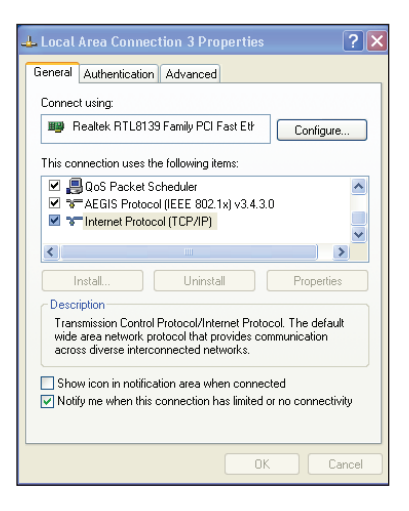

◈

2. Selecteer **Internet Protocol (TCP/ IP)** en klik vervolgens op **Properties (Eigenschappen)**.

⊕

- 3. Selecteer **Obtain an IP address automatically (Automatisch een IP-adres verkrjgen)** als u wilt dat de IP-instellingen automatisch worden toegewezen. Selecteer anders **Use the following IP address (Het volgende IP-adres gebruiken)**: en voer **IP address (IP-adres)** en **Subnet mask (Subnetmasker)** in.
- 4. Klik op **OK** als u klaar bent.

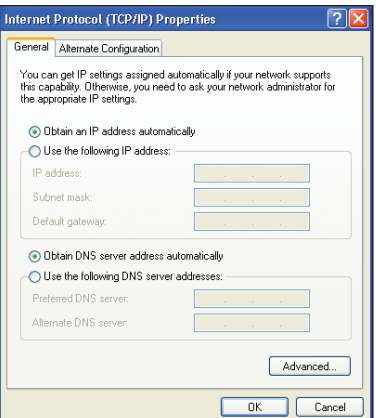

#### **Windows® Vista OS**

1. Klik op **Start**, selecteer **Control Panel (Configuratiescherm) > Network and Sharing Center (Netwerkcentrum).** Klik met de rechtermuisknop op **Local Area Connection (LAN-verbinding)** en selecteer vervolgens **Properties (Eigenschappen)**.

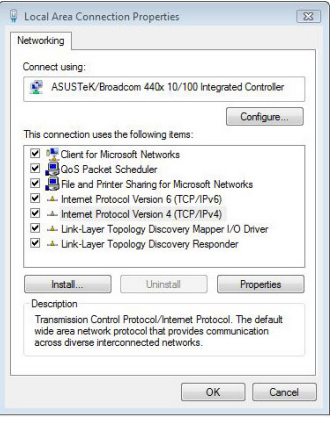

⊕

◈

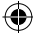

2. Selecteer **Internet Protocol version 4 (TCP/IP) (Internetprotocol versie 4)** en klik daarna op **Properties (Eigenschappen)**.

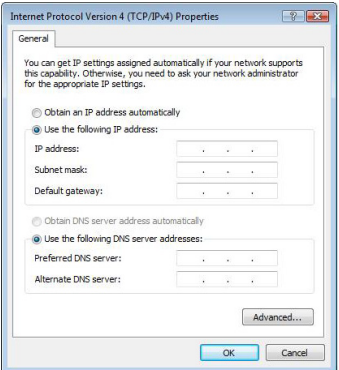

3. Selecteer **Obtain an IP address automatically (Automatisch een IP-adres verkrjgen)** als u wilt dat de IP-instellingen automatisch worden toegewezen. Selecteer anders **Use the following IP address (Het volgende IP-adres gebruiken)**: en voer **IP address (IP-adres)** en **Subnet mask (Subnetmasker)** in.

⊕

4. Klik op **OK** als u klaar bent.

# **Bestanden delen via het netwerk**

## **Bestanden delen onder Windows® XP OS**

#### **Bestanden delen onder Windows® XP OS:**

- 1. Selecteer op uw computer de map die de bestanden bevat die u wilt delen.
- 2. Klik met de rechtermuisknop op de geselecteerde map en selecteer **Sharing and Security (Delen en beveiliging)**.

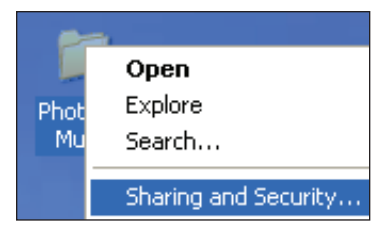

⊕

3. Plaats een vinkje naast **Share this folder (Deze map delen)**.

> Klik op **Permissions (Machtigingen)** als u machtigingen wilt instellen voor de netwerkgebruikers. Klik op A**pply (Toepassen)** wanneer u klaar bent.

4. Het pictogram met een hand verschijnt op de map. Hiermee wordt aangeduid dat de inhoud van de map via het netwerk wordt gedeeld.

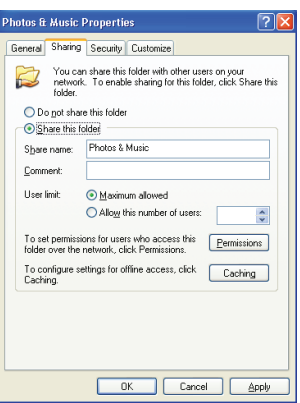

## **Bestanden delen onder Windows® Vista OS**

In Windows® Vista OS kunt u bestanden op een van de volgende twee manieren delen:

- Bestanden van een map op uw computer delen.
- Bestanden van de Openbare map delen.

# **Bestanden van een map op uw computer delen**

#### **Bestanden van een map op uw computer delen:**

- 1. Selecteer op uw computer de map die de bestanden bevat die u wilt delen.
- 2. Klik met de rechtermuisknop op de geselecteerde map en selecteer **Share (Delen)**.
- 3. Selecteer in het scherm **File Sharing (Bestanden delen)** de netwerkgebruiker waarmee u bestanden wilt delen in de vervolgkeuzelijst en klik vervolgens op **Add (Toevoegen)**.
- 4. Om machtigingen in te stellen voor de netwerkgebruiker, selecteert u een machtigingsniveau in de vervolgkeuzelijst onder **Permission Level (Machtigingsniveau)**:
	- **Lezer**: Selecteer deze optie als u wilt dat de gebruiker alleen-lezen toegangsrechten heeft voor de gedeelde mappen. Hij kan de gedeelde bestanden niet toevoegen, wijzigen of verwijderen.
	- **Medewerker**: Selecteer deze optie om de gebruiker toe te staan gedeelde bestanden weer te geven en toe te voegen. Hij kan alleen de bestanden die hij heeft gedeeld wijzigen of verwijderen.
	- **Mede-eigenaar**: Selecteer deze optie om de gebruiker toe te staan een gedeeld bestand weer te geven, toe te voegen, te wijzigen of te verwijderen.
- 5. Klik op **Share (Delen)** wanneer u klaar bent.

⊕

Book\_Dutch.indb 8 2009.11.2 4:04:24 PM

#### **Bestanden van de Openbare map delen**

Via de Openbare map kunt u uw bestanden delen met andere mensen die uw computer gebruiken of met andere gebruikers in het netwerk.

#### **Bestanden van de Openbare map delen:**

- 1. Klik op **3. Documents (Documenten).**
- 2. Klik onder **Favorite Links (Favoriete koppelingen)** in het navigatiepaneel op **Public (Openbaar)**. Plaats alle bestanden of mappen die u wilt delen in submappen in de Openbare map.

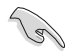

⊕

Raadpleeg de volgende secties om toegang tot de bestanden en mappen in de Openbare map te beperken.

#### **De gebruikerstoegang tot de Openbare map beperken:**

U kunt de door een wachtwoord beveiligde functie voor het delen inschakelen om de toegang tot de Openbare map te beperken tot personen met gebruikersaccounts en wachtwoorden op uw computer.

- 1. Klik op  $\boxed{3}$  > Control Panel (Configuratiescherm) > Network and Internet **(Netwerk en internet)** > **Network and Sharing Center (Netwerkcentrum)**  om het Netwerkcentrum te openen.
- 2. Selecteer in de vervolgkeuzelijst **Password protected sharing (Met wachtwoord beveiligd delen)** de optie **Turn on password protected sharing (Met wachtwoord beveiligd delen)**.
- 3. Klik op **Apply (Toepassen)** wanneer u klaar bent.

**Het gebruikerstoegangsniveau tot de Openbare map instellen:**

- 1. Klik op  $\frac{f(x)}{g}$  > Control Panel (Configuratiescherm) > Network and Internet **(Netwerk en internet)** > **Network and Sharing Center (Netwerkcentrum)**  om het Netwerkcentrum te openen.
- 2. Selecteer een van de drie onderstaande opties in de vervolgkeuzelijst **Public folder sharing (Openbare mappen delen)**:
	- • **Delen inschakelen, zodat iedereen met netwerktoegang bestanden kan openen**
	- • **Delen inschakelen, zodat iedereen met netwerktoegang bestanden kan openen, wijzigen en maken**
	- • **Delen uitschakelen (gebruikers die op deze computer zijn aangemeld hebben nog toegang tot deze map)**
- 3. Klik op **Apply (Toepassen)** wanneer u klaar bent.

# **Hoofdstuk 3**

**Uw O!Play HD media player gebruiken**

# **Het startscherm**

Het startscherm bevat deze hoofdopties: **Movies (Film), Music (Muziek), Photos (Foto's), All Media (Alle media), Setup (Instelling)** en **File Copy (Bestandskopie)**.

⊕

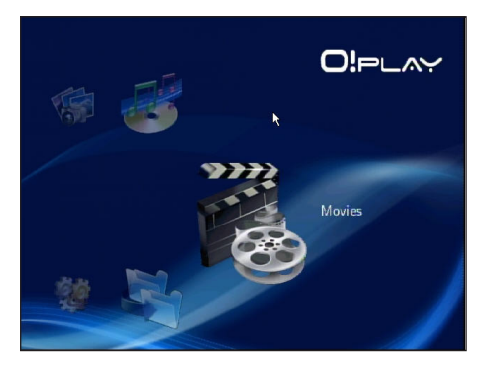

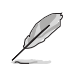

⊕

Met de optie **All Media (Alle media)** kunt u al uw foto's en video's van uw opslagapparaat en geheugenkaart weergeven.

# **De systeeminstellingen configureren**

Via het menu Systeem kunt u de menutaal, de tekstcodering, de systeemupdate en de systeemtijd configureren, de schermbeveiliging in/uitschakelen en de HDmediaspeler opnieuw instellen naar de standaardinstellingen.

#### **De systeeminstellingen configureren:**

1. Druk in het startscherm op de toetsen omhoog/omlaag  $\bigcirc$  / $\triangledown$ om naar **Setup (Instelling)** te navigeren. Druk op  $(\alpha \kappa)$ . U kunt ook op  $\left(\frac{1}{2}x\right)$  drukken om het

menu Instelling te starten.

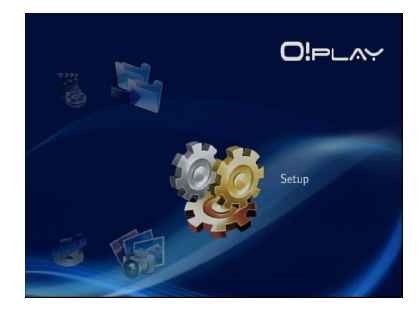

- 2. Druk op de toets naar rechts  $\triangleright$ om te navigeren naar het tabblad **System (Systeem)** en druk vervolgens op  $($ o $K$ ).
- 3. Druk op de toetsen omhoog/ omlaag  $\triangle$  /  $\heartsuit$  om te navigeren en de functie te selecteren die u wilt configureren.

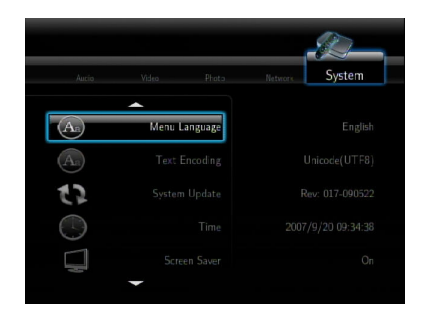

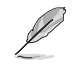

 $\bigoplus$ 

Gebruik de toetsen omhoog/omlaag  $\bigtriangleup$  /  $\triangledown$  om de numerieke waarde te verhogen/verlagen.

 $\bigoplus$ 

3. Druk op  $\overline{^{(0)}}$  om de instellingen op te slaan of druk op  $\overline{^{(1)}}$  om de opgegeven instellingen te annuleren.

# **Een videobestand afspelen**

## **Videobedieningsknoppen op de afstandsbediening**

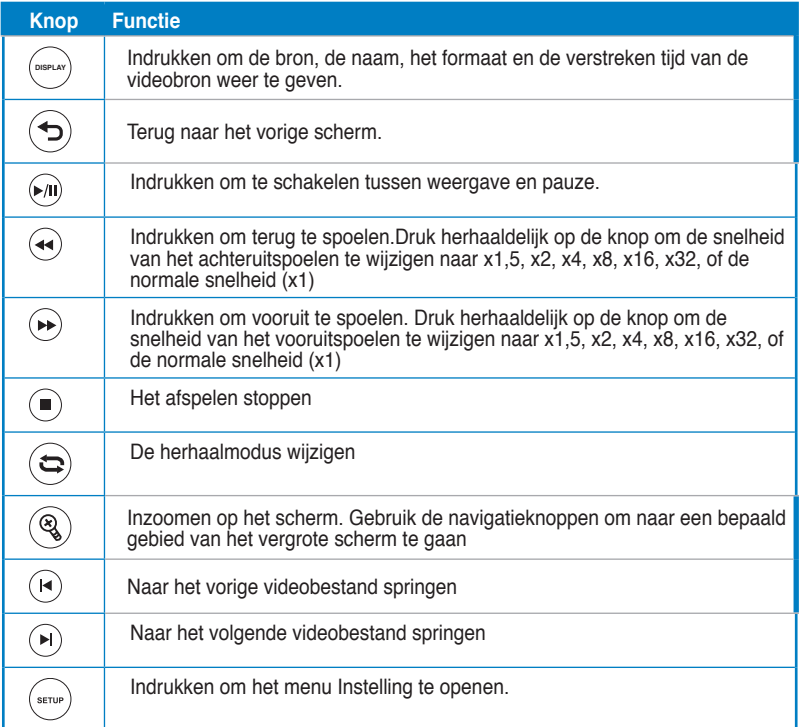

3-2 Hoofdstuk 3: Uw O!Play HD media player gebruiken

## **Een videobestand afspelen**

#### **Een videobestand afspelen:**

1. Druk in het startscherm op de toetsen omhoog/omlaag / om naar **Movies (Films)** te navigeren. Druk op  $(x)$ .

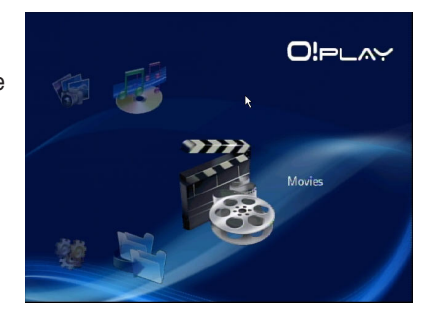

2. Gebruik de toetsen omhoog/omlaag  $\triangle$  /  $\heartsuit$  om de bron van uw videobestand te selecteren en druk vervolgens op . Zoek het videobestand dat u wilt afspelen.

 $\bigoplus$ 

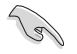

◈

Voordat u een mediabestand kunt openen via het netwerk, moet u controleren of de map die het bestand bevat, is gedeeld. Raadpleeg **Bestanden delen via het netwerk** in Hoofdstuk 3 voor meer informatie.

3. Druk tweemaal op  $(x)$  of  $(x)$  om de video af te spelen.

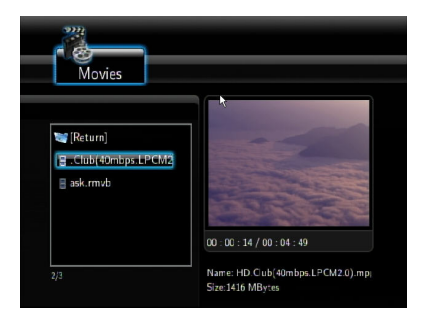

## **De ondertitelinstellingen configureren**

Met de toets voor de ondertitels  $\mathcal{A}_{d}$  kunt u de ondertitelinstellingen zoals de tekengrootte en -kleur configureren.

⊕

#### **De video-instellingen configureren:**

- 1. Druk in het startscherm op de toetsen omhoog/omlaag  $\triangle / \triangledown$  om naar **Movies (Films)** te navigeren en druk daarna op  $($ <sup>ok</sup> $)$ .
- 2. Zoek en speel het geselecteerde videobestand af en druk vervolgens ops  $(3)$ .
- 3. Gebruik de navigatietoetsen om door de ondertitelinstellingen te navigeren en wijzigingen aan te brengen.

## **De video-instellingen configureren**

Via het menu Video kunt u verschillende video-instellingen, inclusief de beeldverhouding, de helderheid, het contrast, de ruisonderdrukking, het tvsysteem, 1080P 24HZ, het hervatten van het afspelen en de voorbeeldweergave van een film configureren.

#### **De video-instellingen configureren:**

- 1. Druk in het startscherm op de toetsen omhoog/omlaag  $\bigcirc$  / $\triangledown$ om naar **Setup (Instelling)** te navigeren. Druk op  $(x)$ . U kunt ook op (serur) drukken om het menu Instelling te starten.
- 2. Druk op de toets naar rechts  $\gg$  om te navigeren naar het tabblad **Video** en druk vervolgens op  $(x)$ .
- 3. Druk op de toetsen omhoog/omlaag  $\bigcirc$  /  $\heartsuit$  om te navigeren naar de functie die u wilt configureren. Druk  $op (or)$  om de selectie te bevestigen.

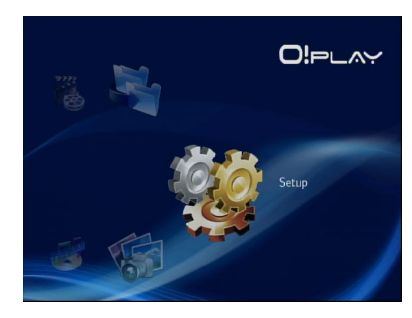

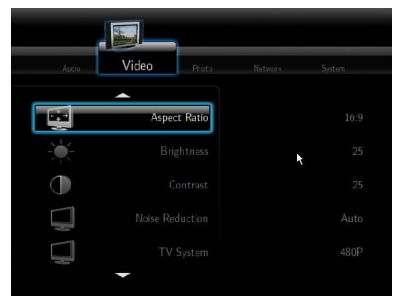

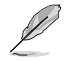

Gebruik de toetsen omhoog/omlaag  $\bigcirc$  /  $\triangledown$  om de numerieke waarde te verhogen/verlagen.

3. Druk op  $\overline{(\alpha)}$  om de instellingen op te slaan of druk op  $\overline{(\alpha)}$  om de opgegeven instellingen te annuleren.

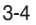

⊕

# **Muziek afspelen**

## **Muziekbedieningsknoppen op de afstandsbediening**

⊕

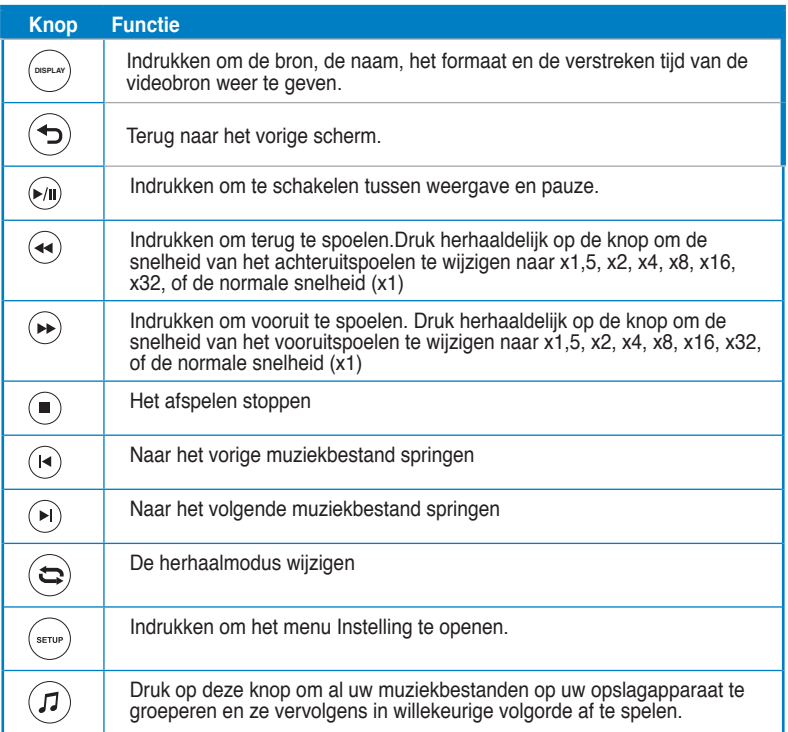

## **Een muziekbestand afspelen**

#### **Een muziekbestand afspelen:**

1. Druk in het startscherm op de toetsen omhoog/omlaag  $\bigtriangleup / \nabla$  om naar **Music (Muziek)** te navigeren. Druk op  $($ o $K$ ).

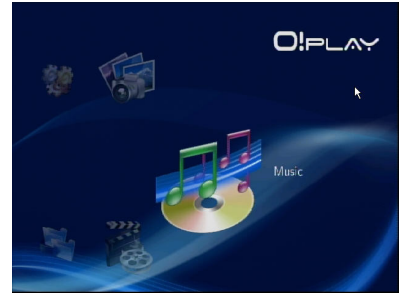

◈

 $\bigoplus$ 

2. Gebruik de toetsen omhoog/omlaag  $\triangle$  /  $\triangledown$  om de bron van uw muziekbestand te selecteren en druk vervolgens op  $(x)$ . Zoek het muziekbestand dat u wilt afspelen.

⊕

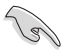

Voordat u een mediabestand kunt openen via het netwerk, moet u controleren of de map die het bestand bevat, is gedeeld. Raadpleeg **Mediabestanden delen via het netwerk** in Hoofdstuk 3 voor meer informatie.

3. Druk tweemaal op  $(X)$  of  $(X)$  om het muziekbestand af te spelen.

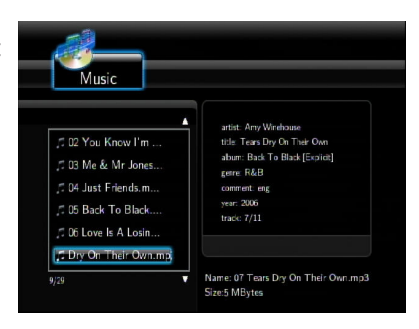

## **De audio-instellingen configureren**

Via het menu Audio kunt u de audio-instellingen, zoals **Night Mode (Nachtmodus)**  en **Digital Output (Digitale uitgang)** configureren.

#### **De audio-instellingen configureren:**

1. Druk in het startscherm op de toetsen omhoog/omlaag  $\triangle / \triangledown$  om naar **Setup (Instelling)** te navigeren en druk daarna op  $(\alpha \kappa)$ .

U kunt ook op (\*\*\*\*) drukken om het menu Instelling te starten.

2. Selecteer het tabblad **Audio** en selecteer vervolgens de functie die u wilt configureren.

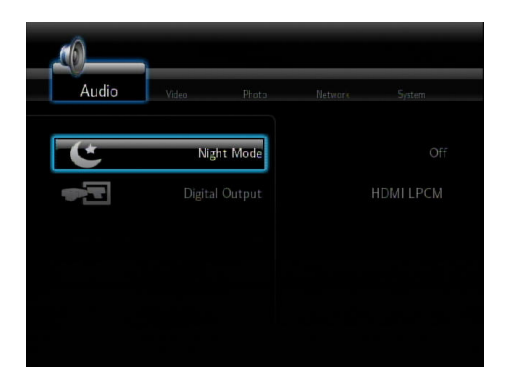

⊕

3-6 Hoofdstuk 3: Uw O!Play HD media player gebruiken

◈

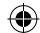

Raadpleeg het volgende voor beschrijvingen van de opties als u **Digital Output (Digitale uitgang)** wilt configureren:

⊕

- **HDMI LPCM (standaard)**: selecteer deze optie wanneer u uw tv aansluit op de HDMI-poort van de mediaspeler.
- **HDMI RAW**: selecteer deze optie voor de meerkanaals audioontvanger. De RAW-gegevens van de audio worden verzonden naar de meerkanaals HDMI-ontvanger voor het decoderen.
- **SPDIF LPCM**: Selecteer deze optie voor de S/PDIF-audio-ontvanger.
- **SPDIF RAW**: Selecteer deze optie voor de S/PDIF meerkanaals audioontvanger. De RAW-gegevens van de audio worden verzonden naar de meerkanaals S/PDIF-ontvanger voor het decoderen

# **Foto's weergeven**

#### **Foto's weergeven**

#### **Foto's weergeven:**

◈

1. Druk in het startscherm op de toetsen omhoog/omlaag / om naar **Photos (Foto's)** te navigeren en druk daarna op  $($ ok).

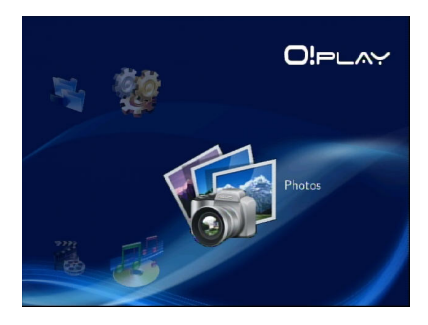

- 2. Gebruik de toetsen omhoog/omlaag  $\triangle$  /  $\heartsuit$  om de bron van uw foto te selecteren en druk vervolgens op  $(X)$ . Zoek de foto die u wilt weergeven.
- 3. Druk op  $(x)$  om te bladeren door de foto's. Druk op om de foto's in de diavoorstellingsmodus weer te geven.

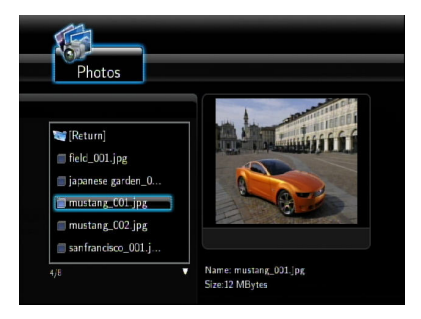

## **Foto's in de diavoorstellingsmodus weergeven**

#### **Foto's in de diavoorstellingsmodus weergeven:**

- 1. Wanneer de geselecteerde foto wordt weergegeven op volledige schermgrootte, drukt u op  $\widehat{P}$  op de afstandsbediening om de diavoorstelling te starten. Foto's in dezelfde bronmap worden in volgorde weergegeven.
- 2. Druk op  $\binom{m}{k}$  om de diavoorstelling te pauzeren. Druk op  $\binom{m}{k}$  of  $\binom{m}{k}$  om terug te keren naar de bronmap.
- 3. U kunt het interval en het overgangseffect voor de diavoorstelling configureren via **Setup (Instelling)** > **Photo (Foto)**.

### **De achtergrondmuziek instellen voor de diavoorstelling**

#### **De achtergrondmuziek instellen voor de diavoorstelling**

- 1. Ga naar **Music (Muziek)** voordat u de foto's weergeeft en speel eerst de muziekbestanden af.
- 2. Druk op  $\textcircled{a}$  om terug te keren naar het startscherm en ga daarna naar **Photo (Foto)** om de diavoorstelling van foto's te starten. De diavoorstelling wordt afgespeeld met achtergrondmuziek.

⊕

Druk op  $\circledcirc$  in plaats van  $\circledcirc$  tijdens het afspelen van muziekbestanden. Anders wordt de achtergrondmuziek niet afgespeeld.

## **De instellingen voor de diavoorstelling configureren**

Via het menu Foto kunt u de instellingen voor de diavoorstelling , zoals S**lide Show Interval (Interval diavoorstelling)** en **Transition Effect (Overgangseffect)**, configureren .

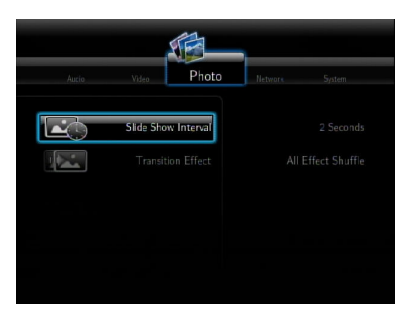

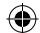

#### **De instellingen voor de diavoorstelling configureren:**

1. Druk in het startscherm op de toetsen omhoog/omlaag  $\bigcirc$  / $\triangledown$ om naar **Setup (Instelling)** te navigeren. Druk op  $(\alpha k)$ .

> U kunt ook op (serve) drukken om het menu Instelling te starten.

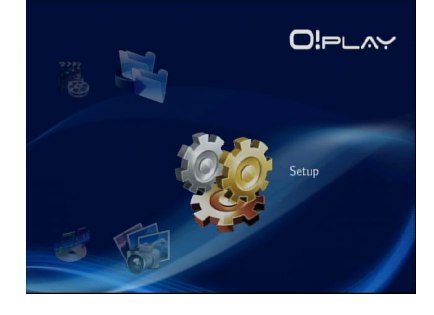

2. Selecteer het tabblad **Photo (Foto)** en selecteer vervolgens de functie die u wilt configureren.

⊕

• **Overgangseffect**

 Selecteer het effect dat wordt weergegeven tussen dia's in een diavoorstelling. U kunt het overgangseffect instellen op Uit, Kruislings vervagen, Links naar rechts, Boven naar onder, Waterval, Slang, Oplossen, Strook links omlaag en Alle effecten door elkaar.

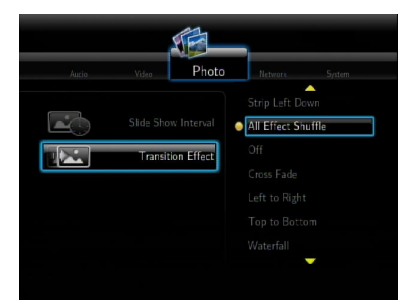

#### • **Interval diavoorstelling** Stel het interval tussen de foto's van de diavoorstelling in van 2 seconden (standaard) tot

2 minuten.

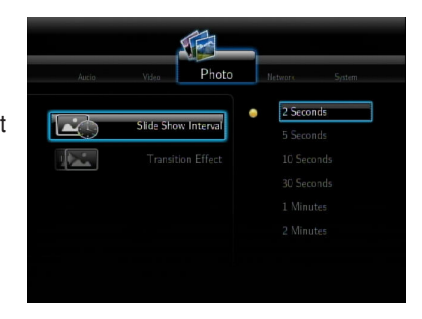

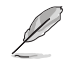

⊕

Navigeer in het startscherm naar **All Media (Alle media)** om al uw foto's en video's van uw opslagapparaat of geheugenkaart weer te geven.

# **Bestanden kopiëren**

#### **Bestanden kopiëren:**

- 1. Druk in het startscherm op de toetsen omhoog/omlaag  $\triangle / \triangledown$  om naar **File Copy (Bestand kopiëren)** te navigeren en druk daarna op (ok). U kunt ook op drukken om het menu Instelling te starten.
- 2. Selecteer uw **Source (Bron)** en druk vervolgens op  $(\alpha k)$ .
- 3. Selecteer uw **Destination (Doel)** en druk vervolgens op  $(x)$ .
- 4. Zoek in de map van uw bron naar het bestand dat u wilt kopiëren naar een andere locatie en druk vervolgens op ... Een rood vinkje verschijnt naar het geselecteerde bestand.
- 5. Druk op  $\Im$  om naar uw doelmap te gaan. Selecteer de nieuwe locatie voor uw geselecteerd bestand.
- 6. Druk op  $(\infty)$  om het kopiëren van het bestand te bevestigen.

# **Bestanden delen via uw mediaspeler**

Met de UPnP-functie in uw HD-mediaspeler kunt u gedeelde mediabestanden zoals foto's, video's of muziek van Windows® Media Player 11 of een later versie streamen op uw computer.

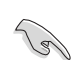

⊕

Zorg dat u over een bekabelde of draadloze netwerkverbinding beschikt. Raadpleeg Hoofdstuk 3 voor meer details over het aansluiten op een netwerk.

#### **Bestanden delen op uw mediaspeler:**

- 1. Start Windows® Media Player op uw computer.
- 2. Klik op het tabblad **Library (Bibliotheek)** op **Media Sharing (Media delen)**.
- 3. Plaats in het scherm Media delen een vinkje naast S**hare my media to (Mijn media delen met)**.
- 4. Selecteer het bestand waarmee u mediabestanden wilt delen in de lijst en klik vervolgens op **Allow (Toestaan)**.

# **Hoofdstuk 4**

# **Problemen oplossen**

# **Problemen oplossen**

Deze handleiding voor het oplossen van problemen biedt antwoorden op enkele algemene problemen die u kunt ondervinden tijdens de installatie en/of het gebruik van de ASUS O!Play HD-mediaspeler. Deze problemen vereisen enkele eenvoudige oplossingen die u zelf kunt uitvoeren. Neem contact op met de technische ondersteuning van ASUS als u problemen ondervindt die niet in dit hoofdstuk zijn vermeld.

⊕

## **Scherm**

⊕

### **De mediaspeler werkt niet. U vermoedt dat er een probleem is met de voedingsadapter van de mediaspeler**

- Controleer of de overbelastingsbeveiliging van de voedingsadapter van de mediaspeler goed werkt. Deze functie zorgt voor het automatisch uitschakelen bij overbelastingen, zoals overstroom, overspanning en overtemperatuur, om de voedingsadapter te beschermen tegen schade die wordt veroorzaakt door overbelastingsproblemen.
- Koppel de voedingsadapter van de mediaspeler uit en wacht enkele minuten voordat u de voedingsadapter opnieuw rechtstreeks op een stopcontact aansluit. Schakel de mediaspeler opnieuw in.
- Als het probleem blijft bestaan, moet u contact opnemen met uw kleinhandelaar.

## **Het tv-scherm is leeg en de voedings-LED van de mediaspeler licht niet op.**

- Controleer of de tv is ingeschakeld.
- Controleer of de voedingsadapter van de mediaspeler en het stopcontact goed werken.
- Controleer of de stekker van de voedingsadapter van de mediaspeler stevig is aangesloten op het achterpaneel van de speler en op het stopcontact.

## **Ik kan de wizard Setup niet zien wanneer ik de speler voor de eerste keer inschakel. Het tv-scherm is leeg en de voedings-LED van de mediaspeler is ingeschakeld.**

- Controleer of de tv is ingeschakeld.
- Controleer of de AV/HDMI-kabel correct is aangesloten op de juiste aansluitingen op de tv en de mediaspeler.

- Controleer of uw tv is ingesteld op de geschikte videobron (AV IN of HDMI). U zult mogelijk de afstandsbediening van de tv moeten gebruiken om de videobronnen te wijzigen.
- Schakel uw mediaspeler uit en wacht enkele minuten voordat u de speler opnieuw inschakelt of druk op de resetknop op het linkerpaneel.

#### **Het tv-scherm knippert en het beeld is vaag.**

- Controleer of de AV/HDMI-kabel correct is aangesloten op de juiste aansluitingen op de tv en de mediaspeler.
- Controleer of de voedings-LED van de mediaspeler is ingeschakeld.
- Controleer of de instellingen voor het tv-systeem overeenkomst met het systeem dat in uw land wordt gebruikt.
- Controleer of de juiste optie voor de videoresolutie is geselecteerd.

#### **Ik kan mijn audio-, video- of afbeeldingsbestanden niet vinden.**

- Controleer of het Mediacentrum, de Mediaserver of uw computer is ingeschakeld en of het apparaat niet in stand-by is.
- Als u een bekabeld netwerk gebruikt, moet u controleren of de ethernetkabel goed is aangesloten op de mediaspeler en op een netwerkswitch, hub of router. Controleer of de switch, hub of router is ingeschakeld.
- Controleer of de mediaserver die wordt gebruikt de mediaspeler als client heeft gedeeld en of ook de bestanden worden gedeeld.
- Als u statische IP-adressen gebruikt, moet u controleren of het IP-adres in hetzelfde bereik als andere adressen in uw netwerk vallen. Controleer of het adres nog niet in gebruik is door een andere pc of een ander apparaat.
- Controleer of de bestanden die u deelt, een ondersteunde bestandsindeling gebruiken.

#### **Sommige bestanden kunnen niet worden afgespeeld op de mediaspeler.**

De mediaspeler zal mogelijk de video- of audio-indeling die in het bestand wordt gebruikt, niet ondersteunen.

#### **Er wordt alleen video/muziek/foto afgespeeld wanneer ik dit selecteer. Hoe kan ik de volledige lijst afspelen?**

Wanneer u een video/muziek/fotobestand selecteert voor weergave en op de knop OK op de afstandsbediening drukt, wordt alleen het geselecteerde bestand afgespeeld. Wanneer u de knop AFSPELEN/PAUZEREN gebruik, wordt de volledige lijst met bestanden afgespeeld.

## **De LED's op de ethernetpoort lichten niet op en mijn bekabelde verbinding werkt niet.**

• Controleer of de stekker van de LAN-kabel stevig is aangesloten op de ethernetpoort van het achterpaneel van de mediaspeler.

⊕

• Vervang de kabel door een werkende LAN-kabel. **does not work.** 

## **Audio**

#### **Er is geen geluid.**

- Controleer of het volume van de entertainmenteenheid niet is gedempt.
- Navigeer naar het scherm Instelling > Systeem en controleer of de digitale uitvoerinstelling is ingeschakeld. Als u de meervoudige audioversterker gebruikt, moet de RAW-instelling ingeschakeld zijn.
- Als u een video bekijkt die meerdere audiokanalen ondersteunt, drukt u herhaaldelijk op de knop Audio-opties tot het bedoelde audiokanaal wordt weergegeven.

#### **Ik hoor geen geluid wanneer ik muziekbestanden afspeel.**

- Controleer of de audiokabels goed zijn aangesloten.
- Als de audiokabels op uw tv zijn aangesloten, moet de tv ingeschakeld zijn om muziekbestanden te kunnen afspelen.
- Als de audiokabels op uw stereo zijn aangesloten, moet u controleren of de stereo is ingeschakeld en of de juiste stereo-ingang is geselecteerd. Raadpleeg de handleiding die bij uw stereo is geleverd als u problemen hebt bij het selecteren van de juiste audiobron.

#### **Enkele muziekbestanden worden niet weergegeven.**

De mediaspeler ondersteunt de meest gebruikelijke muziekbestandsindelingen. Er is echter bijna een oneindige verscheidenheid van bitsnelheden en bemonsteringsfrequenties. Als een bestand niet wordt weergegeven op het scherm, gebruikt het zeer waarschijnlijk een niet ondersteunde bitsnelheid of bemonsteringsfrequentie. Gebruik alleen bestanden met ondersteunde indelingen, bitsnelheden en bemonsteringsfrequenties.

## **USB-opslagapparaat**

### **Waarom wordt mijn USB-opslagapparaat niet herkend door de mediaspeler?**

Uw USB-opslagapparaat wordt mogelijk niet gedetecteerd vanwege problemen met het hardwarestuurprogramma, de voedingskabel, een andere kabel, een langere responstijd van het systeem, enz. Probeer het USB-opslagapparaat en de voedingskabel opnieuw aan te sluiten op de mediaspeler.

## **Afstandsbediening**

#### **De afstandsbediening van de mediaspeler werkt niet.**

- Controleer of de batterijen goed zijn geplaatst.
- De batterijen zijn mogelijk leeg. Vervang de batterijen door nieuwe.

⊕

• Controleer of het pad tussen de afstandsbediening en mediaspeler niet is geblokkeerd.

### **Firmware-update**

#### **Welke firmwareversie heb ik? Hoe kan ik deze upgraden?**

- Druk in het startscherm op de knop Stoppen en vervolgens op Afspelen/ pauzeren om de firmwareversie weer te geven (bijv. systeem Rv:01:01). Controleer de firmwareversie voor het upgradeproces. Als de firmware de laatste versie is, hoeft u geen update uit te voeren van de firmware.
- Ga naar Instelling > Systeem > Systeemupdate om een upgrade van de firmware uit te voeren.
- Als u de firmware nog steeds niet kunt bijwerken, stelt u het systeem opnieuw in en voert u de update opnieuw uit.
- Bezoek onze ondersteuningswebsite op http://support.asus.com voor meer informatie.

## **Wi-Fi- en internetverbindingen**

#### **Ik kan geen verbinding maken met het WiFi-netwerk.**

- Controleer of u de WiFi-instellingen correct hebt geconfigureerd.
- Controleer de documentatie die bij uw router is geleverd voor de correcte draadloze instellingen.
- Het netwerk waarvoor u toegang probeert te krijgen, is mogelijk beschermd, beveiligd of gecodeerd. Als u probeert een verbinding te maken met een draadloos LAN (WLAN), moet u contact opnemen met uw netwerkbeheerder voor de beveiligings- en coderingsinstellingen.

## **Wanneer ik een WiFi-netwerk zocht, vond ik meerdere netwerken, waarvan enkele gecodeerd waren. Hoe kan ik een verbinding maken met een gecodeerd netwerk?**

Neem contact op met uw netwerkbeheerder voor de correcte SSID (netwerknaam) en coderingssleutel of wachtwoord voor het draadloze netwerk waarmee u een verbinding wilt maken.

## **Films die wordt gestreamd via het WiFi-netwerk, worden niet vloeiend afgespeeld.**

Dit zijn mogelijke oorzaken:

- Een trage verbinding of druk internetverkeer.
- Storing van meerdere bronnen, zoals andere draadloze netwerkapparaten, Bluetooth-apparaten, draadloze telefoons of zelfs magnetrons.
- U kunt overwegen een bekabelde verbinding te gebruiken in plaats van een WiFi-verbinding.

◈

#### **Er is teveel vertraging terwijl ik een mediawebsite online bekijk.**

⊕

- Dit probleem kan worden veroorzaakt door een trage verbinding of druk internetverkeer. Probeer online media te bekijken tijdens daluren.
- U hebt mogelijk een beperkt bandbreedtegebruik op uw netwerk. Neem contact op met uw internetprovider (ISP) voor meer informatie over het vergroten van uw bandbreedte voor uw netwerkverbinding.

#### **Kan ik toegang krijgen tot andere online mediawebsites?**

Nee. U kunt alleen toegang krijgen tot de online mediaservices die worden aangeboden op uw ASUS O!Play HD Media Player.

#### **Kan ik een verbinding maken met het netwerk via zowel bekabelde als draadloze verbindingen?**

Neen, u kunt geen ik een verbinding maken met het netwerk via zowel bekabelde als draadloze verbindingen.

#### **Bewerkingsfout/functiefout**

#### **Een bewerking/functie is mislukt op mijn HD-mediaspeler.**

Koppel de wisselstroomadapter los van de voedingsbron en sluit deze daarna opnieuw aan. Als hetzelfde probleem zich blijft voordoen, moet u contact opnemen met de technische ondersteuning van ASUS.

◈

# **Bijlage**

# **Bepalingen**

# **REACH**

⊕

Complying with the REACH (Registration, Evaluation, Authorisation, and Restriction of Chemicals) regulatory framework, we published the chemical substances in our products at ASUS REACH website at http://green.asus.com/ english/REACH.htm.

⊕

## **Federal Communications Commission Statement**

This device complies with Part 15 of the FCC Rules. Operation is subject to the following two conditions:

- This device may not cause harmful interference.
- This device must accept any interference including interference that may cause undesired operation.

This equipment has been tested and found to comply with the limits for a Class B digital device, pursuant to Part 15 of the FCC Rules. These limits are designed to provide reasonable protection against harmful interference in a residential installation. This equipment generates, uses and can radiate radio frequency energy and, if not installed and used in accordance with manufacturer's instructions, may cause harmful interference to radio communications. However, there is no guarantee that interference will not occur in a particular installation. If this equipment does cause harmful interference to radio or television reception, which can be determined by turning the equipment off and on, the user is encouraged to try to correct the interference by one or more of the following measures:

- Reorient or relocate the receiving antenna.
- Increase the separation between the equipment and receiver.
- Connect the equipment to an outlet on a circuit different from that to which the receiver is connected.
- Consult the dealer or an experienced radio/TV technician for help.

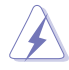

Any changes or modifications to this unit not expressly approved by the party responsible for compliance could void the user's authority to operate this equipment.

## **Canadian Department of Communications Statement**

This digital device does not exceed the Class B limits for radio noise emissions from digital device set out in the Radio Interference Regulations of the Canadian Department of Communications.

⊕

This class B digital device complies with Canadian ICES-003.

# **GNU General Public License**

### **Licensing information**

This product includes copyrighted third-party software licensed under the terms of the GNU General Public License. Please see The GNU General Public License for the exact terms and conditions of this license. We include a copy of the GPL with every CD shipped with our product. All future firmware updates will also be accompanied with their respective source code. Please visit our web site for updated information. Note that we do not offer direct support for the distribution.

#### **GNU GENERAL PUBLIC LICENSE**

Version 2, June 1991

Copyright (C) 1989, 1991 Free Software Foundation, Inc.

59 Temple Place, Suite 330, Boston, MA 02111-1307 USA

Everyone is permitted to copy and distribute verbatim copies of this license document, but changing it is not allowed.

#### **Preamble**

⊕

The licenses for most software are designed to take away your freedom to share and change it. By contrast, the GNU General Public License is intended to guarantee your freedom to share and change free software--to make sure the software is free for all its users. This General Public License applies to most of the Free Software Foundation's software and to any other program whose authors commit to using it. (Some other Free Software Foundation software is covered by the GNU Library General Public License instead.) You can apply it to your programs, too.

When we speak of free software, we are referring to freedom, not price. Our General Public Licenses are designed to make sure that you have the freedom to distribute copies of free software (and charge for this service if you wish), that you receive source code or can get it if you want it, that you can change the software or use pieces of it in new free programs; and that you know you can do these things.

To protect your rights, we need to make restrictions that forbid anyone to deny you these rights or to ask you to surrender the rights. These restrictions translate to certain responsibilities for you if you distribute copies of the software, or if you modify it.

For example, if you distribute copies of such a program, whether gratis or for a fee, you must give the recipients all the rights that you have. You must make sure that they, too, receive or can get the source code. And you must show them these terms so they know their rights.

We protect your rights with two steps: (1) copyright the software, and (2) offer you this license which gives you legal permission to copy, distribute and/or modify the software.

Also, for each author's protection and ours, we want to make certain that everyone understands that there is no warranty for this free software. If the software is modified by someone else and passed on, we want its recipients to know that what they have is not the original, so that any problems introduced by others will not reflect on the original authors' reputations.

Finally, any free program is threatened constantly by software patents. We wish to avoid the danger that redistributors of a free program will individually obtain patent licenses, in effect making the program proprietary. To prevent this, we have made it clear that any patent must be licensed for everyone's free use or not licensed at all.

The precise terms and conditions for copying, distribution and modification follow.

#### **Terms & conditions for copying, distribution, & modification**

0. This License applies to any program or other work which contains a notice placed by the copyright holder saying it may be distributed under the terms of this General Public License. The "Program", below, refers to any such program or work, and a "work based on the Program" means either the Program or any derivative work under copyright law: that is to say, a work containing the Program or a portion of it, either verbatim or with modifications and/or translated into another language. (Hereinafter, translation is included without limitation in the term "modification".) Each licensee is addressed as "you".

♠

Activities other than copying, distribution and modification are not covered by this License; they are outside its scope. The act of running the Program is not restricted, and the output from the Program is covered only if its contents constitute a work based on the Program (independent of having been made by running the Program). Whether that is true depends on what the Program does.

1. You may copy and distribute verbatim copies of the Program's source code as you receive it, in any medium, provided that you conspicuously and appropriately publish on each copy an appropriate copyright notice and disclaimer of warranty; keep intact all the notices that refer to this License and to the absence of any warranty; and give any other recipients of the Program a copy of this License along with the Program.

You may charge a fee for the physical act of transferring a copy, and you may at your option offer warranty protection in exchange for a fee.

2. You may modify your copy or copies of the Program or any portion of it, thus forming a work based on the Program, and copy and distribute such modifications or work under the terms of Section 1 above, provided that you also meet all of these conditions:

a) You must cause the modified files to carry prominent notices stating that you changed the files and the date of any change.

b) You must cause any work that you distribute or publish, that in whole or

in part contains or is derived from the Program or any part thereof, to be licensed as a whole at no charge to all third parties under the terms of this License.

c) If the modified program normally reads commands interactively when run, you must cause it, when started running for such interactive use in the most ordinary way, to print or display an announcement including an appropriate copyright notice and a notice that there is no warranty (or else, saying that you provide a warranty) and that users may redistribute the program under these conditions, and telling the user how to view a copy of this License. (Exception: if the Program itself is interactive but does not normally print such an announcement, your work based on the Program is not required to print an announcement.)

These requirements apply to the modified work as a whole. If identifiable sections of that work are not derived from the Program, and can be reasonably considered independent and separate works in themselves, then this License, and its terms, do not apply to those sections when you distribute them as separate works. But when you distribute the same sections as part of a whole which is a work based on the Program, the distribution of the whole must be on the terms of this License, whose permissions for other licensees extend to the entire whole, and thus to each and every part regardless of who wrote it.

⊕

Thus, it is not the intent of this section to claim rights or contest your rights to work written entirely by you; rather, the intent is to exercise the right to control the distribution of derivative or collective works based on the Program.

In addition, mere aggregation of another work not based on the Program with the Program (or with a work based on the Program) on a volume of a storage or distribution medium does not bring the other work under the scope of this License.

3. You may copy and distribute the Program (or a work based on it, under Section 2) in object code or executable form under the terms of Sections 1 and 2 above provided that you also do one of the following:

a) Accompany it with the complete corresponding machine-readable source code, which must be distributed under the terms of Sections 1 and 2 above on a medium customarily used for software interchange; or,

b) Accompany it with a written offer, valid for at least three years, to give any third party, for a charge no more than your cost of physically performing source distribution, a complete machine-readable copy of the corresponding source code, to be distributed under the terms of Sections 1 and 2 above on a medium customarily used for software interchange; or,

c) Accompany it with the information you received as to the offer to distribute corresponding source code. (This alternative is allowed only for noncommercial distribution and only if you received the program in object code or executable form with such an offer, in accord with Subsection b above.)

The source code for a work means the preferred form of the work for making modifications to it. For an executable work, complete source code means all the source code for all modules it contains, plus any associated interface definition files, plus the scripts used to control compilation and installation of the executable. However, as a special exception, the source code distributed need not include anything that is normally distributed (in either source or binary form) with the major components (compiler, kernel, and so on) of the operating system on which the executable runs, unless that component itself accompanies the executable.

If distribution of executable or object code is made by offering access to copy from a designated place, then offering equivalent access to copy the source code from the same place counts as distribution of the source code, even though third parties are not compelled to copy the source along with the object code.

4. You may not copy, modify, sublicense, or distribute the Program except as expressly provided under this License. Any attempt otherwise to copy, modify, sublicense or distribute the Program is void, and will automatically terminate your rights under this License. However, parties who have received copies, or rights, from you under this License will not have their licenses terminated so long as such parties remain in full compliance.

♠

- 5. You are not required to accept this License, since you have not signed it. However, nothing else grants you permission to modify or distribute the Program or its derivative works. These actions are prohibited by law if you do not accept this License. Therefore, by modifying or distributing the Program (or any work based on the Program), you indicate your acceptance of this License to do so, and all its terms and conditions for copying, distributing or modifying the Program or works based on it.
- 6. Each time you redistribute the Program (or any work based on the Program), the recipient automatically receives a license from the original licensor to copy, distribute or modify the Program subject to these terms and conditions. You may not impose any further restrictions on the recipients' exercise of the rights granted herein. You are not responsible for enforcing compliance by third parties to this License.
- 7. If, as a consequence of a court judgment or allegation of patent infringement or for any other reason (not limited to patent issues), conditions are imposed on you (whether by court order, agreement or otherwise) that contradict the conditions of this License, they do not excuse you from the conditions of this License. If you cannot distribute so as to satisfy simultaneously your obligations under this License and any other pertinent obligations, then as a consequence you may not distribute the Program at all. For example, if a patent license would not permit royalty-free redistribution of the Program by all those who receive copies directly or indirectly through you, then the only way you could satisfy both it and this License would be to refrain entirely from distribution of the Program.

If any portion of this section is held invalid or unenforceable under any particular circumstance, the balance of the section is intended to apply and the section as a whole is intended to apply in other circumstances.

It is not the purpose of this section to induce you to infringe any patents or other property right claims or to contest validity of any such claims; this section has the sole purpose of protecting the integrity of the free software distribution system, which is implemented by public license practices. Many people have made generous contributions to the wide range of software distributed through that system in reliance on consistent application of that system; it is up to the author/donor to decide if he or she is willing to distribute software through any other system and a licensee cannot impose that choice.

This section is intended to make thoroughly clear what is believed to be a consequence of the rest of this License.

8. If the distribution and/or use of the Program is restricted in certain countries either by patents or by copyrighted interfaces, the original copyright holder who places the Program under this License may add an explicit geographical distribution limitation excluding those countries, so that distribution is permitted only in or among countries not thus excluded. In such case, this License incorporates the limitation as if written in the body of this License.

⊕

9. The Free Software Foundation may publish revised and/or new versions of the General Public License from time to time. Such new versions will be similar in spirit to the present version, but may differ in detail to address new problems or concerns.

Each version is given a distinguishing version number. If the Program specifies a version number of this License which applies to it and "any later version", you have the option of following the terms and conditions either of that version or of any later version published by the Free Software Foundation. If the Program does not specify a version number of this License, you may choose any version ever published by the Free Software Foundation.

10. If you wish to incorporate parts of the Program into other free programs whose distribution conditions are different, write to the author to ask for permission. For software which is copyrighted by the Free Software Foundation, write to the Free Software Foundation; we sometimes make exceptions for this. Our decision will be guided by the two goals of preserving the free status of all derivatives of our free software and of promoting the sharing and reuse of software generally.

#### **NO WARRANTY**

⊕

- 11 BECAUSE THE PROGRAM IS LICENSED FREE OF CHARGE, THERE IS NO WARRANTY FOR THE PROGRAM, TO THE EXTENT PERMITTED BY APPLICABLE LAW. EXCEPT WHEN OTHERWISE STATED IN WRITING THE COPYRIGHT HOLDERS AND/OR OTHER PARTIES PROVIDE THE PROGRAM "AS IS" WITHOUT WARRANTY OF ANY KIND, EITHER EXPRESSED OR IMPLIED, INCLUDING, BUT NOT LIMITED TO, THE IMPLIED WARRANTIES OF MERCHANTABILITY AND FITNESS FOR A PARTICULAR PURPOSE. THE ENTIRE RISK AS TO THE QUALITY AND PERFORMANCE OF THE PROGRAM IS WITH YOU. SHOULD THE PROGRAM PROVE DEFECTIVE, YOU ASSUME THE COST OF ALL NECESSARY SERVICING, REPAIR OR CORRECTION.
- 12 IN NO EVENT UNLESS REQUIRED BY APPLICABLE LAW OR AGREED TO IN WRITING WILL ANY COPYRIGHT HOLDER, OR ANY OTHER PARTY WHO MAY MODIFY AND/OR REDISTRIBUTE THE PROGRAM AS PERMITTED ABOVE, BE LIABLE TO YOU FOR DAMAGES, INCLUDING ANY GENERAL, SPECIAL, INCIDENTAL OR CONSEQUENTIAL DAMAGES ARISING OUT OF THE USE OR INABILITY TO USE THE PROGRAM (INCLUDING BUT NOT LIMITED TO LOSS OF DATA OR DATA BEING RENDERED INACCURATE OR LOSSES SUSTAINED BY YOU OR THIRD PARTIES OR A FAILURE OF THE PROGRAM TO OPERATE WITH ANY OTHER PROGRAMS), EVEN IF SUCH HOLDER OR OTHER PARTY HAS BEEN ADVISED OF THE POSSIBILITY OF SUCH DAMAGES.

#### **END OF TERMS AND CONDITIONS**

# **ASUS-contactinformatie**

# **ASUSTeK COMPUTER INC.**

15 Li-Te Road, Peitou, Taipei, Taiwan 11259 Telefoon +886-2-2894-3447<br>Fax +886-2-2890-7798 Fax +886-2-2890-7798 E-mail<br>
Web site<br>
Web site<br>
Web site<br>
Web site www.asus.com.tw

⊕

## **Technische ondersteuning**

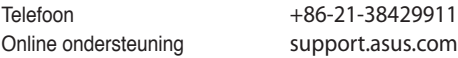

## **ASUS COMPUTER INTERNATIONAL (Amerika)**

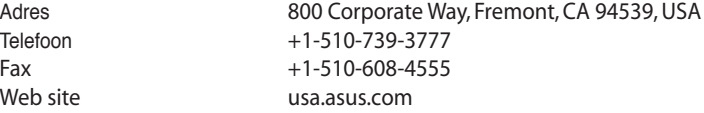

## **Technische ondersteuning**

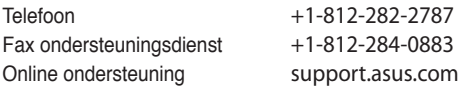

## **ASUS COMPUTER GmbH (Duitsland en Oostenrijk)**

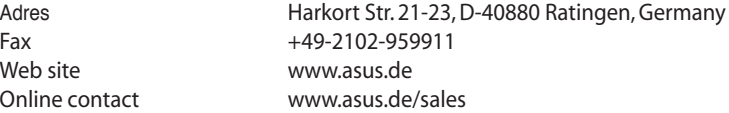

# **Technische ondersteuning**

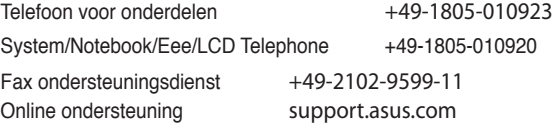

 $\bigoplus$ 

Book\_Dutch.indb 8 2009.11.2 4:04:42 PM

◈